# **brother.**

# **USER'S GUIDE**

ELECTRONIC LABELING SYSTEM

**PT-E300** 

**Read this User's Guide before you start using your P-touch labeling system. Keep this User' s Guide in a handy place for future reference.**

**Please visit us at http://solutions.brother.com/ where you can get product support and answers to frequently asked questions (FAQs).**

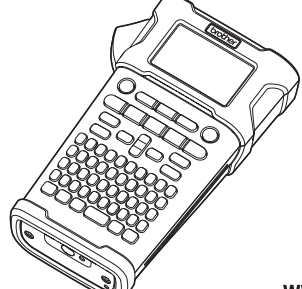

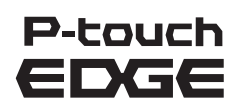

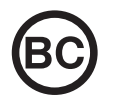

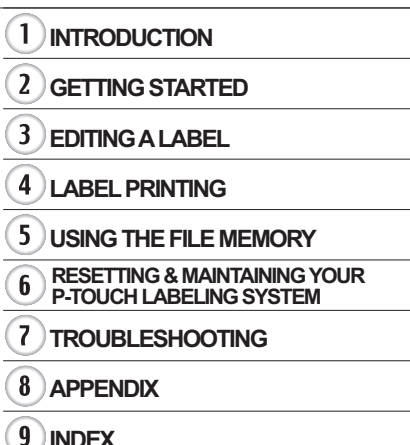

#### www.brother.com

Download from Www.Somanuals.com. All Manuals Search And Download.

**ENGLISH** 

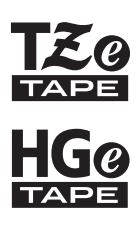

# **INTRODUCTION**

Thank you for purchasing the P-touch labeling system model PT-E300.

Your new PT-E300 is an intuitive, easy to operate and feature rich P-touch labeling system that produces professional looking and high quality labels.

This manual contains various precautions and basic procedures for using this labeling system. Read this manual carefully before using and keep in a handy place for future reference.

#### **Federal Communications Commission (FCC) Compliance Notice (For USA Only)**

This equipment has been tested and found to comply with the limits for a Class B digital device, pursuant to Part 15 of the FCC Rules. These limits are designed to provide reasonable protection against harmful interference in a residential installation. This equipment generates, uses, and can radiate radio frequency energy and, if not installed and used in accordance with the instructions, may cause harmful interference to radio communications. However, there is no guarantee that interference will not occur in a particular installation. If this equipment does cause harmful interference to radio or television reception, which can be determined by turning the equipment off and on, the user is encouraged to try to correct the interference by one or more of the following measures:

- Reorient or relocate the receiving antenna
- Increase the separation between the equipment and receiver.
- Connect the equipment into an outlet on a circuit different from that to which the receiver is connected.
- Consult the dealer or an experienced radio/TV technician for help.

#### **Important**

Changes or modifications not expressly approved by Brother Industries, Ltd. could void the user's authority to operate the equipment.

#### **ATTENTION: (For USA and Canada)**

The Lithium Ion battery you have purchased is recyclable. At the end of its useful life, under various state and local laws, it is illegal to dispose of this battery into your municipal waste stream. Please call 1-800-8-BATTERY

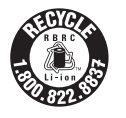

#### **Compilation and Publication Notice**

Under the supervision of Brother Industries, Ltd., this manual has been compiled and published, covering the latest product's descriptions and specifications.

The contents of this manual and the specifications of this product are subject to change without notice.

If new versions of the PT-E300 operating system becomes available, this manual may not reflect the updated features. Therefore, you may find that new operating system and the contents in this manual may be different.

Any trade names and product names of companies appearing on Brother products, related documents and any other materials are all trademarks or registered trademarks of those respective companies.

#### **Important Information**

Should you have questions, or need information about your Brother Product, we have a variety of support options for you to choose from:

Customer Service 1-800-255-0415

Customer Service 1-303-460-1628 (fax)

World Wide Web For purchasing accessories and certain Brother products: http://www.brothermobilesolutions.com

For product information http://solutions.brother.com/

Supplies / Accessories 1-800-543-6144

**Brother Mobile Solutions, Inc., 100 Technology Drive, #250A, Broomfield, CO 80021**

#### **INTRODUCTION** ...............

# **Contents**

. . . . . . . . . . .

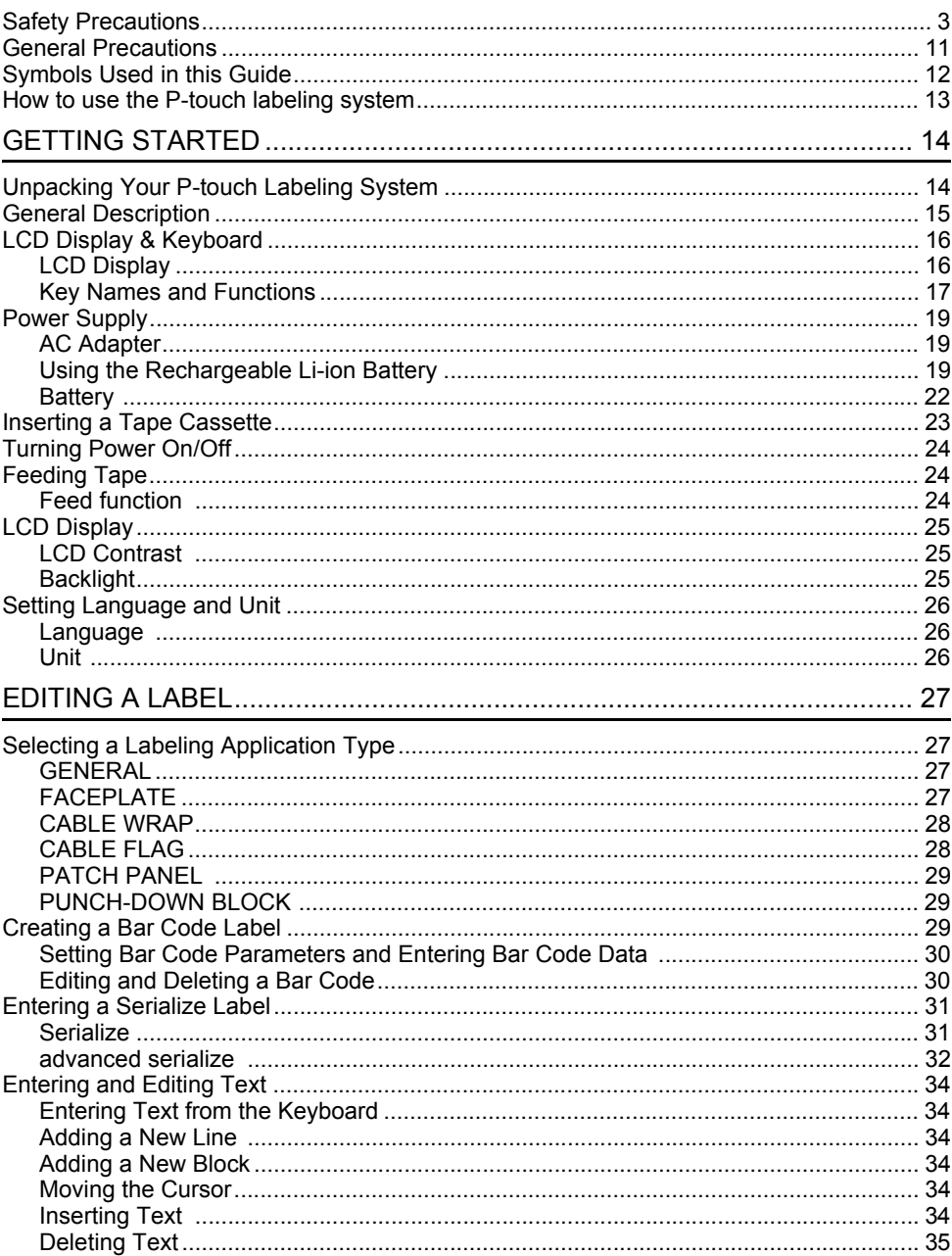

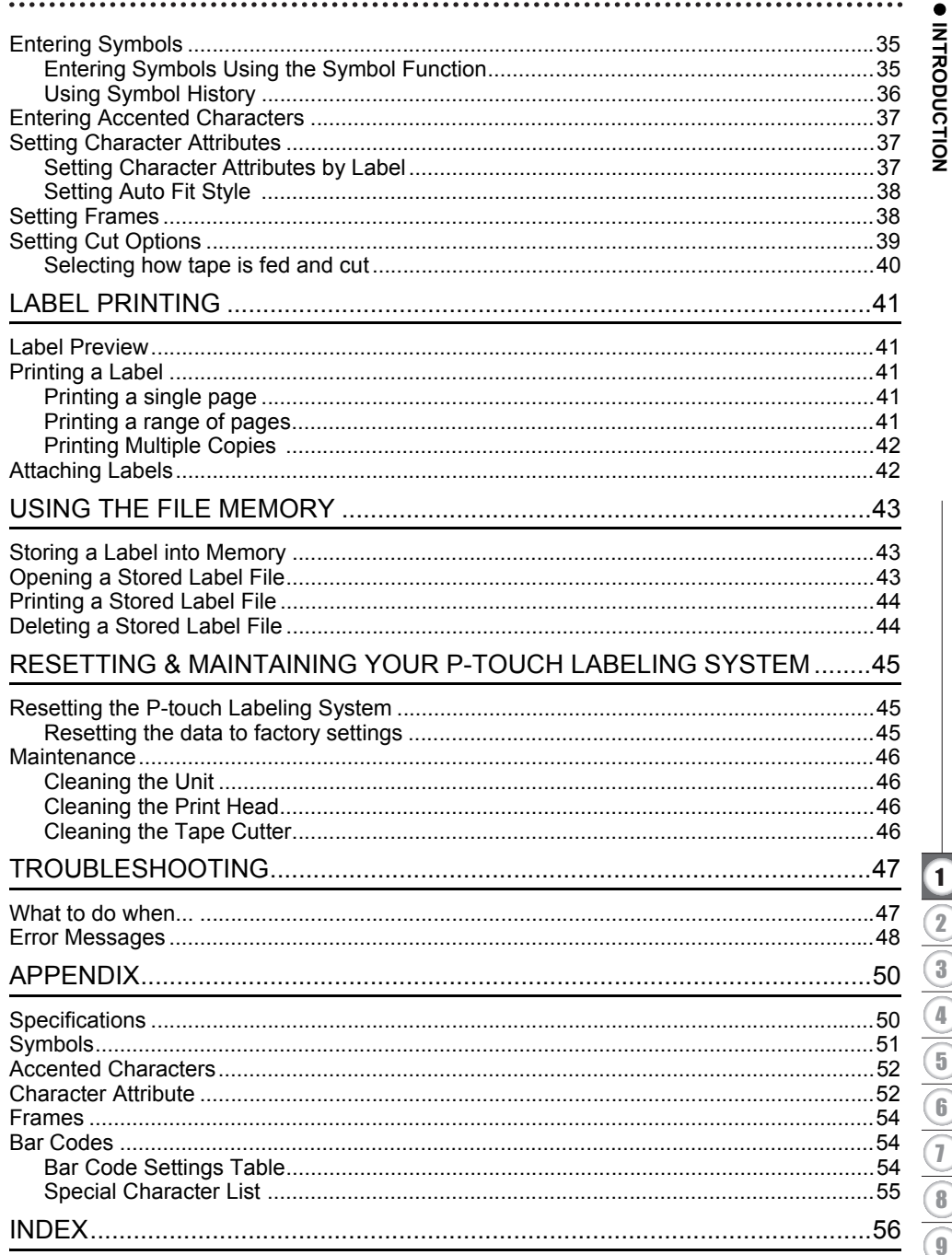

#### **INTRODUCTION**

## **Safety Precautions**

<span id="page-5-0"></span>To prevent injury and damage, important notes are explained using various symbols. The symbols and their meanings are as follows:

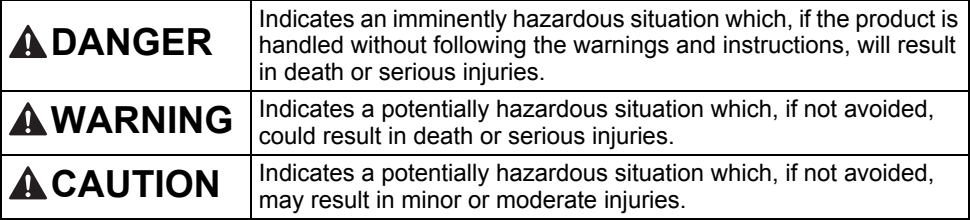

#### The symbols used in this manual are as follows:

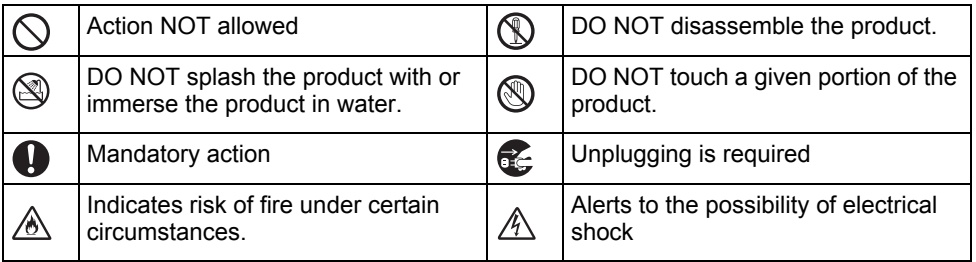

# **DANGER**

#### **Rechargeable Li-ion Battery**

an electrical short, and lead metal objects such as wires, necklaces, or

hairpins to overheat.

Carefully observe the following precautions for the rechargeable Li-ion battery (hereafter referred to as "rechargeable battery"), If these precautions are not followed, overheating, leaking, or cracks in the battery may result in an electrical short, explosion, smoke, fire, electric shock, injury to yourself or others, or damage to the product or other property.

ல Use the rechargeable battery only for its  $\circ$ DO NOT use or leave the rechargeable intended purpose. The labeling system battery near fire, heaters, or other high Ѧ Ѧ and rechargeable battery are designed temperature (above 176°F/80°C) to function exclusively with each other. locations. DO NOT insert the rechargeable battery DO NOT allow the rechargeable battery  $\circlearrowright$ to come into contact with or to be into a different labeling system, or a Ѧ immersed in water. different rechargeable battery into your labeling system, otherwise fire or  $\infty$ DO NOT use in corrosive environments. damage may result. such as areas where salty air, salt Ѧ  $\circledcirc$ To charge the rechargeable battery, water, acids, alkalis, corrosive gases, insert it into the labeling system, and chemicals, or any corrosive liquid are Ѧ then use the AC adapter designed present. specifically for this labeling system. DO NOT use the rechargeable battery if ര  $\circledcirc$ DO NOT charge the rechargeable it is damaged or leaking. ⚠ battery near a fire or in direct sunlight. Ѧ  $\circ$ This could activate the protection DO NOT directly solder any connections circuitry, which is designed to prevent to the rechargeable battery. This could ⚠ danger from high heat. Activation of the cause internal insulation to melt, gas to protection circuitry could cause be emitted, or safety mechanisms to fail. charging to stop, charging to occur with  $\circlearrowright$ DO NOT use the rechargeable battery excessive current/voltage if the with the polarity (+) (-) reversed. Check ∕∧ protection circuitry fails, or an abnormal the orientation of the rechargeable chemical reaction within the battery. battery before inserting it, and do not try  $\mathord{\circlearrowright}$ When charging the rechargeable to force the rechargeable battery into battery, use only a battery charger the labeling system. Charging the ∕∧ designed specifically for the rechargeable battery with the polarity rechargeable battery. reversed could cause an abnormal DO NOT allow wires or other metal chemical reaction within the  $\oslash$ ⚠ objects to come into contact with the rechargeable battery or abnormal terminals of the rechargeable battery. current flow during discharge. DO NOT carry or store the rechargeable  $\circ$ DO NOT directly connect the battery with metal objects such as rechargeable battery to a household ∕∾ necklaces or hairpins. This could cause electrical supply.

#### **INTRODUCTION**

# **DANGER**

#### **Rechargeable Li-ion Battery**

- Q. Liquid (electrolyte) leaking from the
- labeling system or rechargeable battery Ѧ may indicate that the rechargeable battery is damaged. If the rechargeable battery leaks, immediately discontinue use of the labeling system, unplug the AC adapter, and isolate the labeling system by placing it in a bag. Do not touch the electrolyte. If electrolyte gets in the eyes, do not rub them. Immediately rinse liberally with tap water or other clean water and seek the advice of a medical professional. If left alone, the electrolyte could cause eye damage. If electrolyte contacts your skin or clothing, immediately rinse them with water.
- $\infty$ DO NOT put the rechargeable battery.
- or a labeling system with the Ѧ rechargeable battery installed, into a microwave oven or a high pressure container.
- $\oslash$ DO NOT leave a drained rechargeable battery in the labeling system for a long period of time. This could shorten the life of the rechargeable battery or lead to an electrical short.
- $\mathbf 0$ If the labeling system can only be used for a short period of time, even though the rechargeable battery is fully charged, the rechargeable battery may have reached the end of its service life. Replace the rechargeable battery with a new one. When removing and replacing the rechargeable battery, cover the terminals of the old rechargeable battery with tape to avoid creating a short in the battery.
- ⋒ DO NOT disassemble, modify, or attempt to repair the rechargeable Ѧ battery.
- $\circ$ DO NOT dispose of the rechargeable
- Ѧ battery in fire or intentionally overheat. This could cause the internal insulation to melt, gas to be emitted, or safety mechanisms to fail. Additionally, the electrolyte solution could catch fire.
- DO NOT puncture the rechargeable  $\infty$
- battery with any objects, subject it to ∧ severe shocks or throw it. Damage to the rechargeable battery's protection circuit could cause the rechargeable battery to be recharged at an abnormal current/voltage or cause an abnormal chemical reaction within the rechargeable battery.
- DO NOT incinerate the rechargeable  $\infty$ battery or dispose of it with household waste.

 $\bullet$ 

**INTRODUCTION**

**INTRODUCTION** 

# **WARNING**

#### <span id="page-8-0"></span>**P-touch Labeling System**

Follow these guidelines to avoid fire, electric shock, the risk of injury to yourself or others, and/or damage to the labeling system or other property.

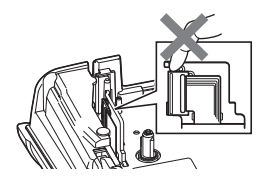

- DO NOT allow the labeling system to  $\circledR$ get wet or use the labeling system in areas that may become wet, such as bathrooms or near sinks.
- $^{\circledR}$ DO NOT touch any metal parts near the print head. The print head becomes very hot during use and remains very hot immediately after use. Do not touch it directly with your hands.

DO NOT disassemble the P-touch labeling system. For inspection, adjustment, and repair

of the labeling system, contact Brother customer service.

- $\bigcirc$  Plastic bags are used in the packaging of your labeling system. To avoid danger of suffocation, keep these bags away from babies and children.
- Æ. If you notice heat, an abnormal odor, discoloration of the labeling system, deformation, or anything else unusual while using or storing the labeling system, immediately discontinue use of the labeling system, disconnect the AC adapter, and remove the batteries.
- To prevent damage, do not drop or hit ∧ the P-touch labeling system.
- $\mathcal{O}$ DO NOT use the P-touch labeling system with a foreign object in it. If water, a metallic substance, or any other foreign object enters the P-touch labeling system, disconnect the AC adapter and remove the batteries, and contact Brother customer service.

#### **INTRODUCTION**

# **WARNING**

#### **Alkaline batteries/Ni-MH rechargeable batteries**

Follow these guidelines to avoid liquid leakage, heat, rupture of the battery and cause personal injury.

#### $\infty$ DO NOT throw into fire, heat up, shortcircuit, recharge, or disassemble the battery.

- $\infty$ DO NOT allow batteries to get wet, for example, by handling them with wet hands or spilling beverages onto them.
- $\mathbf \Omega$ If fluid leaked from the batteries gets into  $\bigcirc$ your eyes, immediately rinse your eyes with a large amount of clean water, and then seek medical attention. If leaked fluid enters your eyes, loss of eyesight or other damage to the eyes may result.
- ∩ DO NOT allow a metal object to contact both the plus and minus ends of a battery.
- ∧ DO NOT use sharp objects, such as tweezers or a metallic pen, to remove or replace the batteries.
	- DO NOT use a damaged, deformed, or leaking battery, or a battery whose label is damaged. Doing so may result in generating excessive heat. Use of a damaged or leaking battery may also lead to battery fluid getting on your hands. If leaked fluid gets onto your hands and you rub your eyes, loss of eyesight or other damage to the eyes may result. Immediately rinse your hands with a large amount of clean water, and then seek medical attention.

 $\bullet$ 

**INTRODUCTION**

**INTRODUCTION** 

# **WARNING**

#### **AC Adapter**

Follow these guidelines to avoid fire, damage, electric shock, failure or the risk of injury.

- Make sure that the plug is fully inserted o into the power outlet. Do not use an outlet that is loose.
- $\mathbf \Omega$ Always use the specified AC adapter, and always plug the AC adapter into an electrical outlet with the specified voltage (120V). Failure to do so may result in injury to yourself or others, or damage to the labeling system or other property. Brother does not assume, any responsibility for any accident or damage resulting from not using the specified AC adapter and adapter cord.
- $\infty$ DO NOT connect the AC adapter or adapter cord to other products.
- DO NOT touch the AC adapter and the  $\mathbb{A}^-$ P-touch labeling system during a thunderstorm. There may be a remote risk of electric shock from lightning when the labeling system is used during a thunderstorm.

#### **Tape Cutter**

DO NOT touch the blade of the cutter ▧ unit.

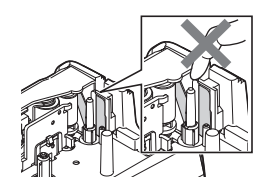

- DO NOT touch the AC adapter or power plug with wet hands.
- $\infty$ DO NOT use the AC adapter in places with high humidity or moisture, such as bathrooms.
- DO NOT use a damaged adapter cord  $\infty$ or power plug.
- ↷ DO NOT place heavy objects on. damage, or modify the adapter cord or plug. Do not forcibly bend or pull the adapter cord.
	- DO NOT drop, hit, or otherwise damage the AC adapter.

#### **INTRODUCTION**

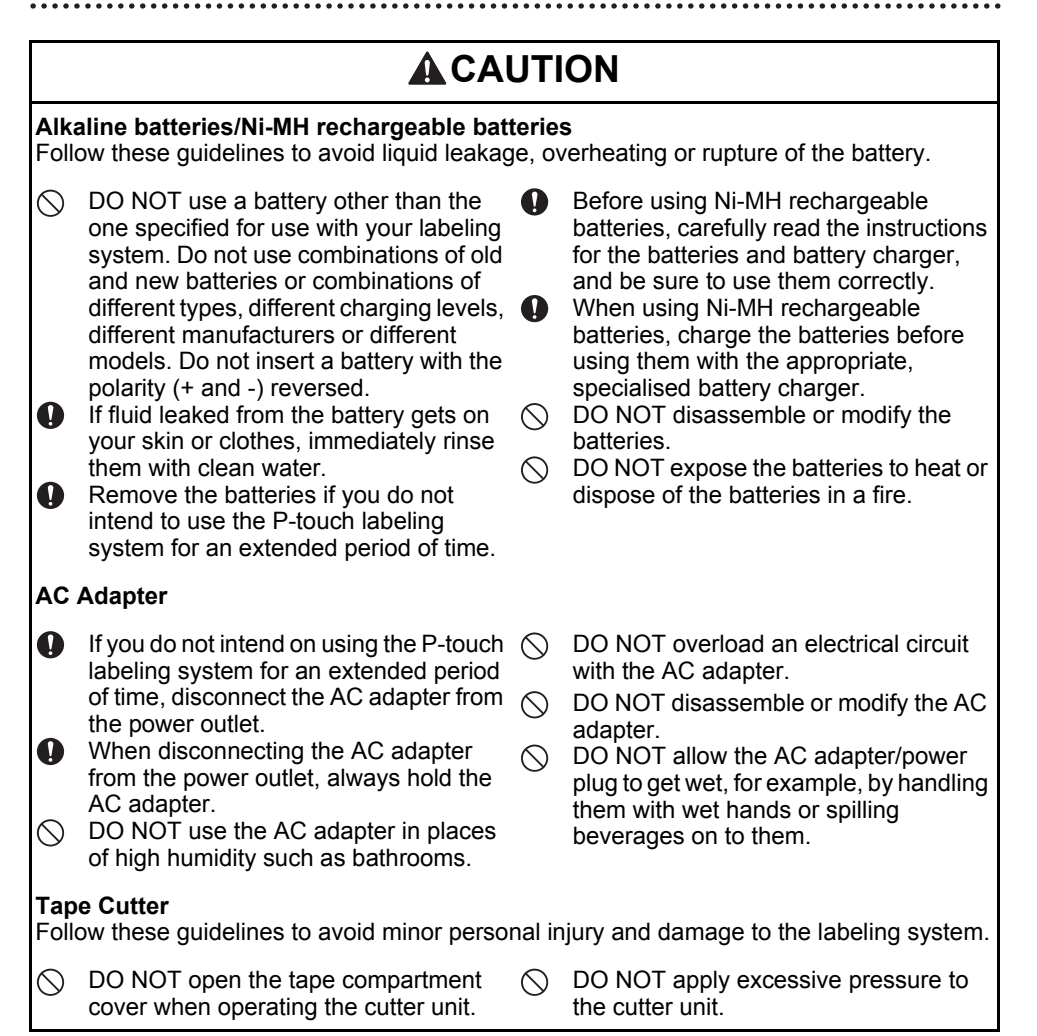

# **A CAUTION**

#### **P-touch Labeling System**

Follow these guidelines to avoid minor personal injury and damage to the P-touch labeling system.

#### Store the P-touch labeling system on a  $\mathbf \Omega$ flat, stable surface such as a desk or in a drawer.

- $\oslash$ DO NOT leave the P-touch labeling system or any tape within the reach of young children.
- DO NOT place any heavy objects on top  $\oslash$ of the P-touch labeling system.
- Always use the suggested AC adapter  $\mathbf 0$ (AD-E001) for the P-touch labeling system and plug it into an outlet with the specified voltage. Failure to do so could result in damage or failure of the P-touch labeling system.
- DO NOT use the P-touch labeling  $\circlearrowright$ system in places with moisture or high humidity, such as bathrooms.
- DO NOT allow the P-touch labeling  $\infty$ system to get wet, for example, by handling it with wet hands or spilling beverages onto them.
- DO NOT disassemble or modify the  $\infty$ P-touch labeling system.
- If you notice heat, an abnormal odor,  $\mathbf \Omega$ discoloration of the P-touch labeling system, deformation, or anything else unusual while using or storing the P-touch labeling system, immediately discontinue the use of the P-touch labeling system, disconnect the AC adapter, and remove the batteries.

#### **INTRODUCTION**

# **General Precautions**

#### <span id="page-13-0"></span>**Rechargeable Li-ion battery**

- At the time of purchase, the rechargeable Li-ion battery is slightly charged so that the operation of the labeling system can be verified; however, the rechargeable Li-ion battery should be fully charged with the AC adapter before the labeling system is used.
- If the labeling system will not be used for a long period of time, remove the rechargeable Li-ion battery from the labeling system, and then store it in a location where it is not exposed to static electricity, high humidity, or high temperatures (temperatures between 59°F/15°C and 77°F/25°C and 40% to 60% humidity are recommended). In order to maintain the efficiency and life of the Li-ion rechargeable battery, charge it at least every six months.
- If you notice anything unusual about the rechargeable Li-ion battery the first time it is used, for example overheating or rust, DO NOT continue to use the battery. Contact Brother customer service.

#### **Labeling System**

- DO NOT install the P-touch labeling system near any device that will cause electromagnetic interference. The P-touch labeling system may malfunction if left near a television or radio etc.
- DO NOT use the P-touch labeling system in any way or for any purpose not described in this guide. Doing so may result in injury or damage to the labeling system.
- DO NOT put any foreign objects into the tape exit slot, AC adapter connector, or any other part of the labeling system.
- DO NOT touch the print head (see [page 6](#page-8-0)) with your fingers. Use the optional print head cleaning cassette (TZe-CL4), the self-cleaning function of the labeling system, or a soft wipe (e.g.a cotton swab) when cleaning the print head (see "Cleaning the Unit" on [page 46](#page-48-4)).
- DO NOT clean any part of the labeling system with alcohol or other organic solvents. Only use a soft, dry cloth.
- DO NOT place the P-touch labeling system in direct sunlight, near heaters or other hot appliances, or in any location exposed to extremely high or low temperatures, high humidity, or dust. The standard operating temperature range of the P-touch labeling system is 50°F to 95°F.
- DO NOT leave any rubber or vinyl, or products made of rubber or vinyl, on the labeling system for an extended period of time, otherwise the labeling system may become stained.
- Depending on the environmental conditions and the applied settings, some characters or symbols may be difficult to read.
- Use only Brother TZe or HGe tapes with the P-touch labeling system. Do not use tapes that do not have the  $I\lll g/$  HGg mark.
- DO NOT pull or apply pressure to the tape in the cassette to avoid damaging the P-touch labeling system.
- DO NOT try to print labels using an empty tape cassette or without a tape cassette in the P-touch labeling system. Doing so will damage the print head.
- DO NOT attempt to cut the tape while printing or feeding since this will damage the tape.
- Depending on the location, material, and environmental conditions, the label may unpeel or become irremovable, and the color of the label may change or be transferred to other objects.
- DO NOT expose the tape cassettes to direct sunlight, high temperatures, high humidity, or dust. Store tape cassettes in a cool, dark place. Use the tape cassettes soon after opening the tape cassette package.
- Markings made with oil-based or water-based ink may be visible through a label affixed over them. To hide the markings, use two labels layered on top of each other or use a darkcolored label.
- Any data stored in memory will be lost due to failure or repair of the P-touch labeling system, or if the battery expires.
- When power is disconnected for more than two minutes, all text and format settings will be cleared. Any text files stored in the memory will also be cleared.
- The length of the printed label may differ from the displayed label length.
- A protective clear plastic sticker is placed over the display during manufacturing and shipping. This sticker should be removed prior to use.
- You can also use Heat Shrink Tube in this model. Check the Brother website (http:// www.brother.com/) for further information. You may not be able to use some print frame, or font settings when using Heat Shrink Tube.
- The P-touch labeling system is not equipped with a charging feature for Ni-MH rechargeable batteries.
- The printed label may differ from the image that appears on the LCD.
- Note that Brother Industries, Ltd. does not assume responsibility for any damage or injury arising from the failure to follow the precautions listed in this manual.
- We strongly recommend that you read this User's Guide carefully before using your P-touch labeling system, and then keep it nearby for future reference.

# **Symbols Used in this Guide**

<span id="page-14-0"></span>The following symbols are used throughout this guide to indicate additional information.

- : This symbol indicates information or directions that may result in damage or injury if ignored, or operations that will result in errors.
- This symbol indicates information or directions that may help you understand and use the P-touch labeling system more efficiently.

#### **INTRODUCTION**

<span id="page-15-0"></span>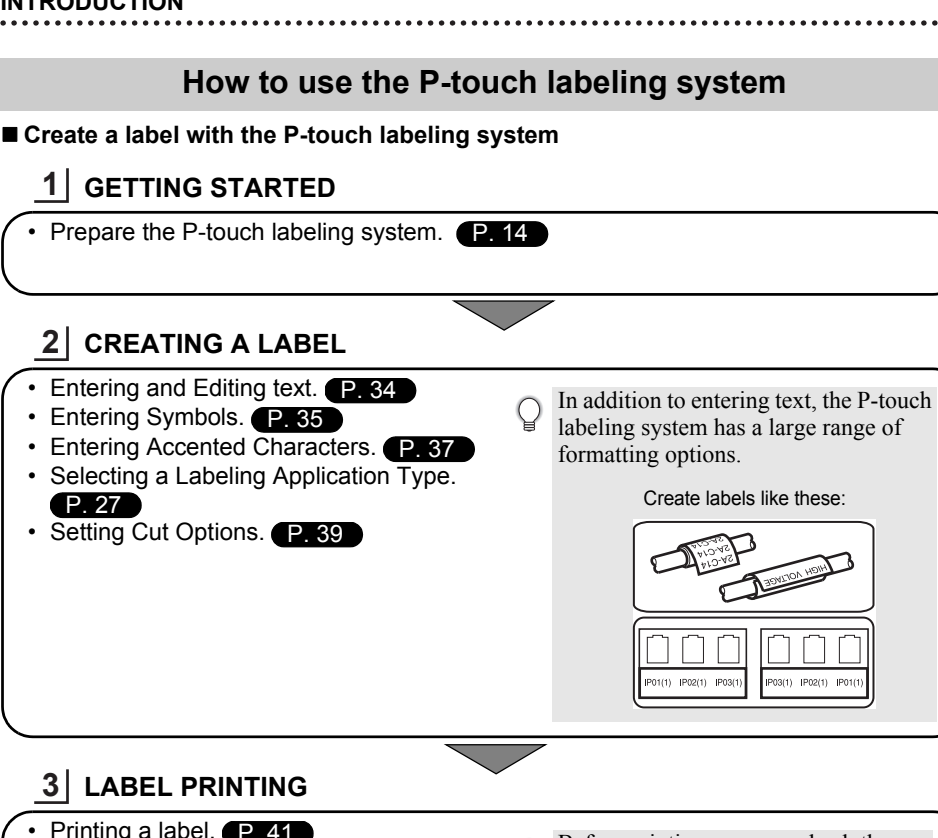

Before printing, you can check the layout of your label using the preview function. Create labels like these: • Printing a label. **P.41** 

# <span id="page-16-2"></span><span id="page-16-0"></span>**GETTING STARTED**

# **Unpacking Your P-touch Labeling System**

<span id="page-16-1"></span>Check that the package contains the following before using your P-touch labeling system.

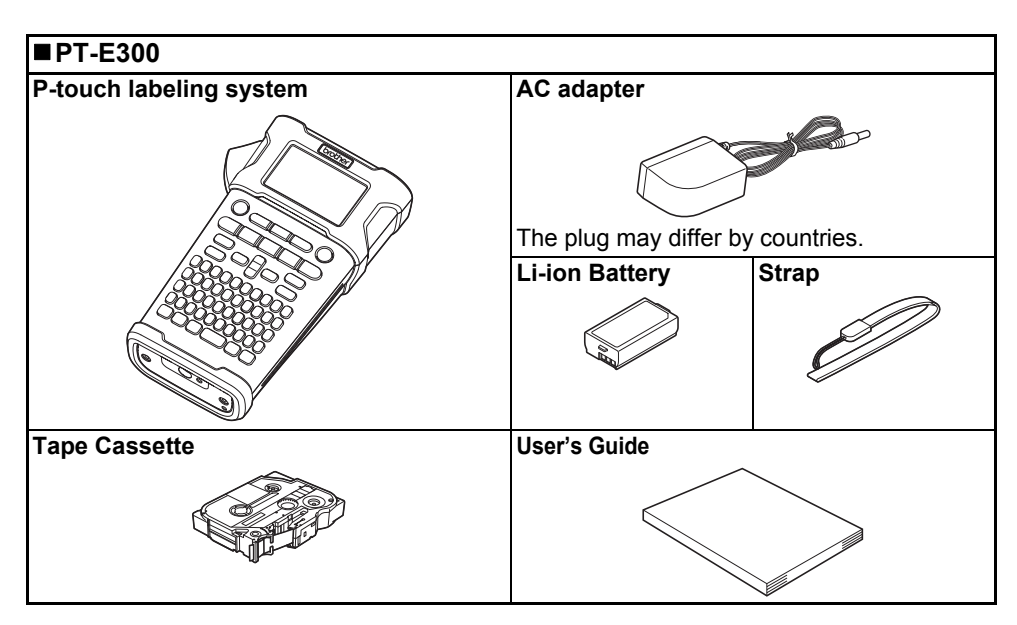

1 2  $\boxed{3}$  $\sqrt{4}$ 5 6  $\widehat{I}$  $\widehat{\mathbf{g}}$  $\overline{9}$ 

#### <span id="page-17-0"></span>**GETTING STARTED**

# **General Description**

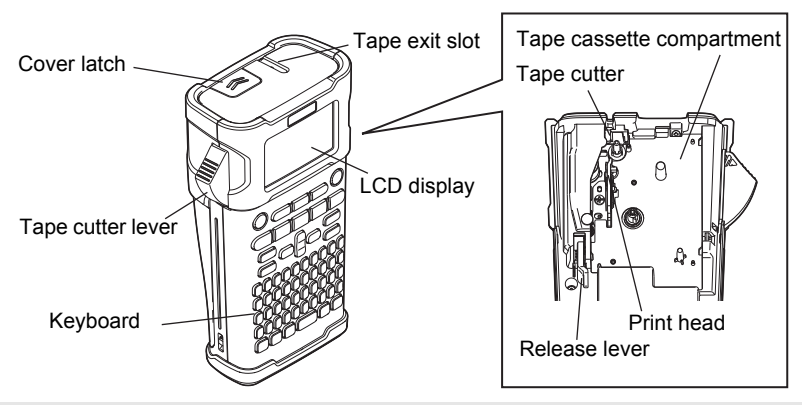

When shipped from the factory, the LCD display is covered with a protective sheet to prevent damage. Remove this sheet before using the P-touch.

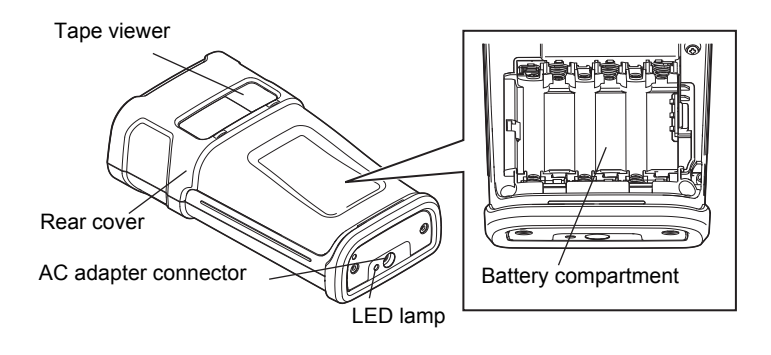

# **LCD Display & Keyboard**

### <span id="page-18-1"></span><span id="page-18-0"></span>**LCD Display**

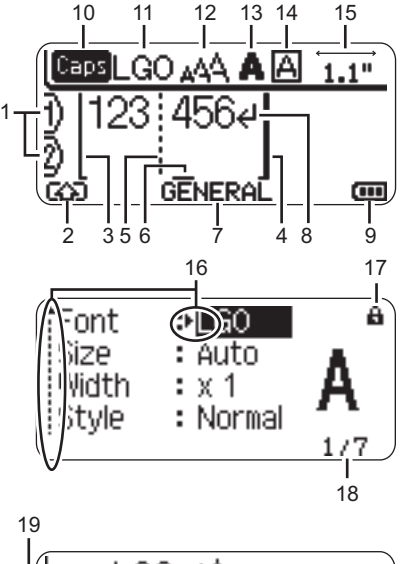

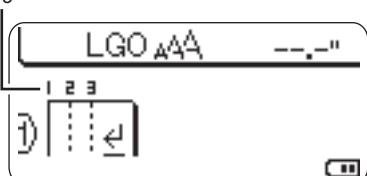

#### <span id="page-18-3"></span>**1. Line number**

Indicates line number within the label layout.

#### **2. Shift Mode**

Indicates shift mode is on.

#### **3. Start Line / 4. End Line**

The area between the start and end line will be printed.

The short lines extending from the start/ end lines show the end of the label layout.

#### **5. Block Separator Line**

Indicates the end of a block.

#### **6. Cursor**

Characters are entered to the left of the cursor. Indicates the current data input position.

#### **7. Labeling Application Type** Indicates current labeling application type.

<span id="page-18-4"></span>**8. Return mark** Indicates the end of a line of text.

#### **9. Battery Level**

Indicates remaining battery level. It displays only when using Li-ion battery.

- -Full  $\overline{1\cdots}$ -Half
- $\sqrt{ }$  -Low
- <span id="page-18-2"></span> $\longleftarrow$ -Empty

#### **10.Caps mode**

Indicates that the Caps mode is on.

#### **11.-14. Style guidance**

Indicates the current font (11), character size (12), character style (13) and frame (14) settings.

#### **15.Tape length**

<span id="page-18-5"></span>Indicates the tape length for the text entered.

#### **16.Cursor selection**

Use the  $\triangle$  and  $\blacktriangledown$  keys to select menu items and the  $\triangleleft$  and  $\triangleright$  keys to change the settings.

#### **17.Lock mark**

Indicates that some items cannot be changed.

#### **18.Counter**

Indicates currently selected number/ selectable number.

#### **19.Block Number**

Indicates the block number.

Refer to ["LCD Display" on page 25](#page-27-0) for changing.

**16**

#### <span id="page-19-1"></span><span id="page-19-0"></span>**Key Names and Functions**

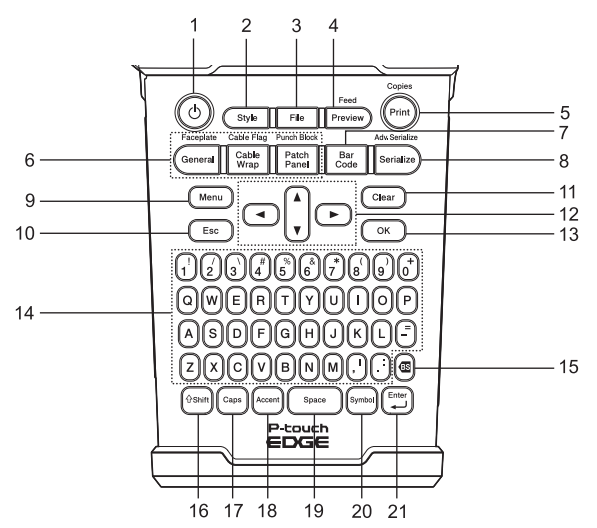

The default language is "English".

#### **1. Power**

Turns the P-touch labeling system on and off.

#### **2. Style**

Enables character and label attributes for the label to be set.

#### **3. File**

Enables frequently used labels in the file memory to be printed, opened, saved, or deleted.

#### **4. Preview**

- Displays a preview of the label.
- The label is fed when used in combination with the **Shift** key.
- **5. Print**
	- Prints the current label design onto the tape.
	- The label can be copied when used in combination with the **Shift** key.

#### **6. Labeling Application Type**

- Selects the labeling application type.
- The feature that is displayed above the button is enabled when used in combination with the **Shift** key.

#### **7. Bar Code**

Opens Bar Code Setup screen.

#### **8. Serialize**

- You can print serialized numbers on the labels.
- You can serialize any 2 numbers when used in combination with the **Shift** key.

#### **9. Menu**

Enables operating preferences (Language, Adjustment, etc.) for the P-touch labeling system to be set.

#### **10. Escape**

Cancels the current command and returns the display to the data entry screen or the previous step.

#### **11. Clear**

Clears all text entered, or all text and current label settings.

#### 12. Cursor  $(\triangle \mathbf{v} \triangleleft \mathbf{F})$

Moves the cursor in the direction of the arrow.

#### **13. OK**

Selects the displayed option.

#### **14. Letter**

- Use these keys to type letters or numbers.
- Uppercase letters and symbols can be entered using these keys in combination with the **Caps** or **Shift** key.

#### **15. Backspace**

Deletes the character to the left of the cursor.

#### **16. Shift**

Use this key in combination with the letter and number keys to type uppercase letters or the symbols indicated on the number keys.

#### **17. Caps**

Turns Caps mode on and off.

#### **18. Accent**

Use this to select and enter an accented character.

#### **19. Space**

- Enters a blank space.
- Returns a setting to the default value.

#### **20. Symbol**

Use this to select and enter a symbol from a list of available symbols.

#### **21. Enter**

- Enters a new line when entering text.
- Enters a new block when used in combination with the **Shift** key.

#### **GETTING STARTED**

## <span id="page-21-4"></span>**Power Supply**

#### <span id="page-21-1"></span><span id="page-21-0"></span>**AC Adapter**

Use the AD-E001 (AC adapter) for this labeling system. The AD-18 or AD-24ES cannot be used. Connect the AC adapter directly to the P-touch labeling system.

<span id="page-21-3"></span>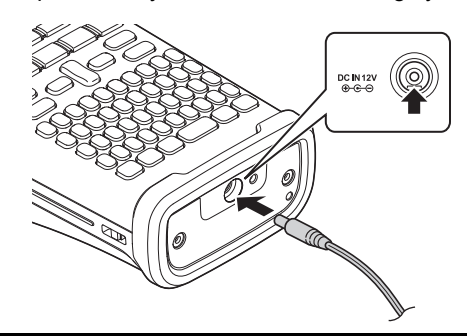

- Insert the plug on the AC adapter cord into the connector marked DC IN 12V on the P-touch labeling system. **1**
- Insert the AC adapter plug into a standard electrical outlet. **2**
- Turn the P-touch labeling system off before disconnecting the AC adapter.
	- Do not pull or bend the AC adapter cord.
		- When power is disconnected for more than two minutes, all text and format settings will be cleared. Any text files stored in the memory will also be cleared.
- To safeguard and backup the labeling system's memory, when the AC adapter is unplugged it is recommended to have AA-size alkaline batteries (LR6) or Ni-MH rechargeable batteries (HR6) installed in the labeling system.

#### <span id="page-21-2"></span>**Using the Rechargeable Li-ion Battery**

#### **Installing the Rechargeable Li-ion Battery**

Open the rear cover by pressing the cover latch. **1**

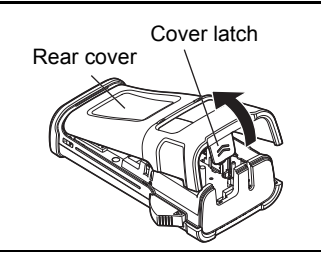

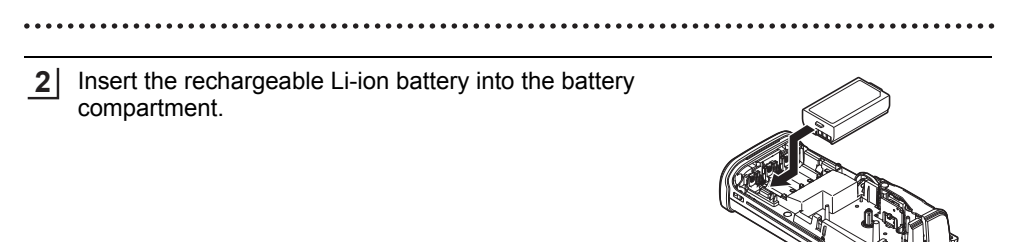

Confirm that the hooks on the edge of the rear cover are inserted correctly, and then reattach the cover. **3**

#### **Removing the Rechargeable Li-ion Battery**

Remove the battery cover and the rechargeable Li-ion battery, and then reattach the battery cover.

#### **Charging the Rechargeable Li-ion Battery**

The rechargeable Li-ion battery can be charged while it is inserted in the labeling system. Perform the following procedure to charge the rechargeable Li-ion battery.

- Before using the rechargeable Li-ion battery, use the following procedure to charge it.
- Up to 360 minutes is needed to fully charge a rechargeable Li-ion battery.
- Make sure that the labeling system is turned off. If the labeling system is turned on, press the (Power) button to turn it off. **1**
- Make sure that the rechargeable Li-ion battery is installed in the labeling system. **2**
- Use the AC adapter and AC power cord to connect the labeling system to an AC power outlet. The LED next to the adapter connector turns on during charging, it goes off when the rechargeable Li-ion battery is fully charged. The battery level indicator on the display will fill three bars  $\overline{nm}$ . **3**

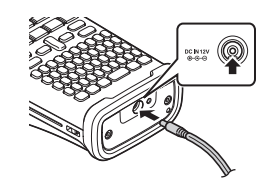

#### **Stopping Rechargeable Li-ion Battery Charging**

To stop the rechargeable Li-ion battery from charging, disconnect the AC adapter cord.

#### **Tips on Using the Rechargeable Li-ion Battery**

- Charge the rechargeable Li-ion battery before use. Do not use it before it is charged.
	- The rechargeable Li-ion battery charging can take place in  $41^{\circ}$ F-95<sup>o</sup>F (5<sup>o</sup>C-35<sup>o</sup>C) environments. Charge the rechargeable Li-ion battery in an environment in this temperature range. If the surrounding temperature is out of this range, the rechargeable Li-ion battery will not be charged, and the battery indicator will remain lit.
	- If the labeling system is used when both the rechargeable Li-ion battery is installed and the AC adapter is connected, the battery indicator may turn off and charging may stop even if the rechargeable Li-ion battery has not been fully charged.

**20**

#### **GETTING STARTED**

#### **Rechargeable Li-ion Battery Characteristics**

Understanding the properties of the rechargeable Li-ion battery will allow you to optimize its usage.

- Using or storing the rechargeable Li-ion battery in a location exposed to high or low temperatures may accelerate its deterioration. In particular, using a rechargeable Li-ion battery with a high charge (90% or more) in a location exposed to high temperatures will considerably accelerate battery deterioration.
- Using the labeling system while the rechargeable Li-ion battery is installed and charging may accelerate the battery's deterioration. If using the labeling system when the rechargeable Li-ion battery is installed, disconnect the AC adapter.
- If the labeling system will not be used for longer than one month, remove the rechargeable Liion battery from the labeling system when its charge is 50% or less, and then store the battery in a cool place away from direct sunlight.
- If the rechargeable Li-ion battery will not be used for a long period of time, we recommend charging it every 6 months.
- If you touch a part of the labeling system while the Li-ion battery is charging, that part of the labeling system may feel warm. This is normal, and the labeling system may be used safely. If the labeling system becomes extremely hot, discontinue use.

#### **Specifications**

- Charging time: Approximately 6 hours when charged by a AC adapter (AD-E001).
- Nominal Voltage: DC 7.2 V
- Nominal Capacity: 1850 mAh

#### **Rechargeable Li-ion Battery**

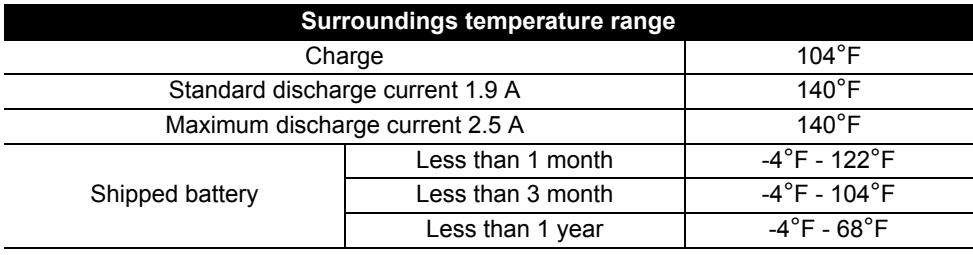

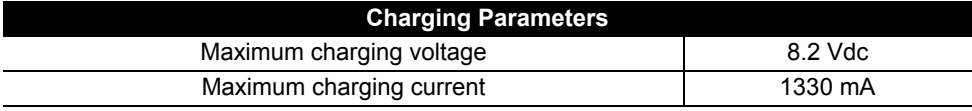

#### **Labeling System**

- Charging current: 500 mA
- Charging voltage: up to 8.2 V (Maximum)

### <span id="page-24-1"></span><span id="page-24-0"></span>**Battery**

- After making sure that the power is off, remove the rear cover on the back of the labeling system. If the batteries are already in the labeling system, remove them. **1**
	- Make sure that the power is turned off when replacing batteries.

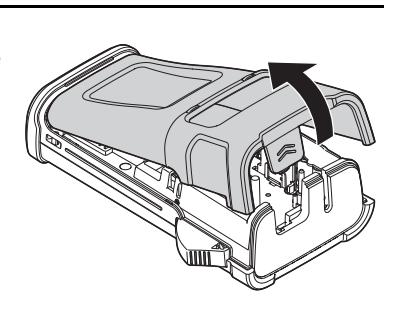

- Insert six new AA-size alkaline batteries (LR6), or fully charged Ni-MH rechargeable batteries (HR6), making sure that the positive (+) and negative (-) ends of the batteries match the positive (+) and negative (-) marks inside the battery compartment. **Users of alkaline batteries 2**
	- Always replace all six batteries at the same time using brand new ones.

#### **Users of Ni-MH rechargeable batteries**

- Always replace all six batteries at the same time with fully charged ones.
- Visit us at http://solutions.brother.com/ for the latest information about recommended **batteries**
- **3** Attach the rear cover by inserting the three hooks at the bottom into the slots on the labeling system, then pushing down firmly until it snaps into place.

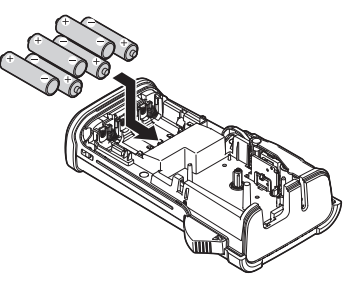

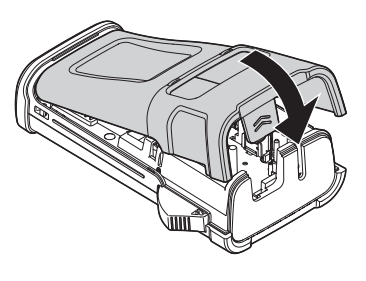

Remove the batteries if you do not intend to use the P-touch labeling system for an extended period of time.

#### **GETTING STARTED**

# **Inserting a Tape Cassette**

<span id="page-25-1"></span><span id="page-25-0"></span>Tape cassettes of 0.13", 0.23", 0.35", 0.47" or 0.70" (3.5 mm, 6 mm, 9 mm, 12 mm or 18 mm) width can be used in your P-touch labeling system. Use only Brother tape cassettes with the TZ@/HG@mark

- If the new tape cassette has a cardboard stopper, be sure to remove the stopper before inserting the cassette.
- Check that the end of the tape is not bent and that it passes **1** through the tape guide. If the tape is not passed through, pass it through the tape guide as shown in the illustration.
- After making sure that the power is off, open the rear cover. **2** If there is already a tape cassette in the labeling system, remove it by pulling it straight up.
- **3** Insert the tape cassette into the tape compartment, with the end of the tape facing the labeling system's tape exit slot, and press firmly until you hear a click.
	- When inserting the tape cassette, make sure that the tape and ink ribbon do not catch on the print head.

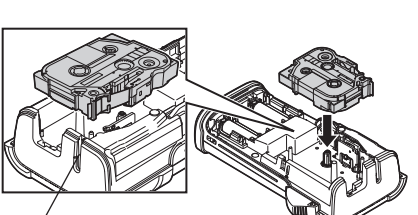

Tape exit slot

Close the rear cover. **4**

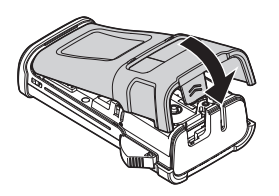

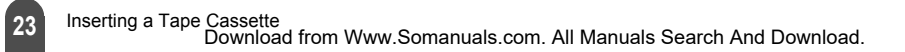

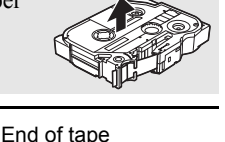

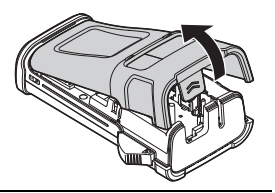

Tape guide

 $\bullet$ 

 **GETTING STARTED**

**GETTING STARTED** 

- **Do not pull the label coming out of the tape exit slot. Doing so will cause the ink ribbon to**   $\left( \mathbf{1}\right)$ **be discharged with the tape.**
	- Store tape cassettes in a cool dark location, away from direct sunlight and high temperature, high humidity, or dusty locations. Use the tape cassette as quickly as possible after opening the sealed package.

Extra Strength Adhesive Tape:

- For textured, rough, or slipping surface, we recommend using Extra Strength Adhesive Tape.
- **Although the instruction sheet included with the Extra Strength Adhesive Tape cassette recommends cutting the tape with scissors, the tape cutter that this P-touch labeling system is equipped with is able to cut Extra Strength Adhesive Tape.**

# **Turning Power On/Off**

<span id="page-26-0"></span>Press the **Power** key to turn the P-touch labeling system on. Press the **Power** key again to turn the P-touch labeling system off.

- Your P-touch labeling system has a power saving function that automatically turns itself off if no key is pressed within a certain time and operating conditions. Refer to the Auto Power-Off Time table below for details.
	- If the batteries are installed or the P-touch labeling system is connected to an electrical outlet by the AC adapter, the previous session's information is displayed when the power is turned on.

## <span id="page-26-3"></span>● Auto Power-Off Time<sup>●</sup>

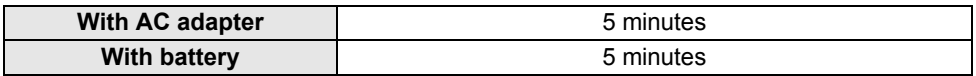

# **Feeding Tape**

#### <span id="page-26-2"></span><span id="page-26-1"></span>**Feed function**

The Feed function feeds 0.91" (23 mm) of blank tape.

- **Do not pull the label coming out of the tape exit slot. Doing so will cause the ink ribbon to**   $\left( \mathbf{I} \right)$ **be discharged with the tape.**
	- Do not block the tape exit slot during printing or when feeding tape. Doing so will cause the tape to jam.
- Press the **Shift** key and then press the **Preview** key. **1**

The message "Feeding Tape... Please Wait" appears while the tape is fed. **2**

**24**

#### **GETTING STARTED**

# <span id="page-27-3"></span>**LCD Display**

#### <span id="page-27-1"></span><span id="page-27-0"></span>**LCD Contrast**

You can change the contrast setting of the LCD display to one of five levels (+2, +1, 0, -1, -2) to make the screen easier to read. The default setting is "0".

- Press the **Menu** key to display the setup menu, select "Adjustment" using the  $\triangle$  or  $\blacktriangledown$ key, and then press the **OK** or **Enter** key. **1**
- Select "LCD Contrast" using the  $\triangle$  or  $\blacktriangledown$  key and set the value using the  $\blacktriangleleft$  or  $\blacktriangleright$  key. **2**
- Press the **OK** or **Enter** key. **3**
- Press the **Escape** key to return to the previous step.
- Pressing the **Space** key on the contrast setting screen sets the contrast to the default value "0".

#### <span id="page-27-2"></span>**Backlight**

You can change the backlight setting either to ON or OFF. The display is easier to see with the backlight ON. The default setting is "ON".

- Press the **Menu** key to display the Setup menu, select "Backlight" using the  $\triangle$  or  $\blacktriangledown$  key, and then press the **OK** or **Enter** key. **1**
- Select "ON" or "OFF" using the  $\triangle$  or  $\blacktriangledown$  key. **2**
- Press the **OK** or **Enter** key. **3**
- Power can be saved when the backlight is turned off.  $\left( \mathbf{?}\right)$
- The backlight will automatically turn off after 10 seconds of inactivity, press any key to reenable it. During printing, the backlight is disabled.

# <span id="page-28-3"></span>**Setting Language and Unit**

#### <span id="page-28-1"></span><span id="page-28-0"></span>**Language**

- Press the **Menu** key to display the Setup menu, select "Language" using the  $\triangle$  or  $\blacktriangledown$ key, and then press the **OK** or **Enter** key. **1**
- Select a language for menu commands and messages shown on the LCD display by using the  $\triangle$  or  $\blacktriangledown$  key. The language can be selected from "Čeština", "Dansk", "Deutsch", "English", "Español", "Français", "Hrvatski", "Italiano", "Magyar", "Nederlands", "Norsk", "Polski", "Português", "Português(Brasil)", "Română", "Slovenski", "Slovenský", "Suomi", "Svenska" or "Türkçe". **2**
- Press the **OK** or **Enter** key. **3**

Press the **Escape** key to return to the previous step.

#### <span id="page-28-2"></span>**Unit**

- Press the **Menu** key to display the Setup menu, select "Unit" using the  $\triangle$  or  $\blacktriangledown$  key, and then press the **OK** or **Enter** key. **1**
- Select a unit for dimensions shown on the LCD display by using the  $\triangle$  or  $\blacktriangledown$  key. Either "inch" or "mm" can be selected. **2**
- Press the **OK** or **Enter** key. **3**

The default setting is "inch".

Press the **Escape** key to return to the previous step.

**26**

# <span id="page-29-0"></span>**EDITING A LABEL**

# <span id="page-29-4"></span>**Selecting a Labeling Application Type**

<span id="page-29-1"></span>You can select six different types of labeling applications by pressing a label application key. The label application type you selected is shown in the LCD display.

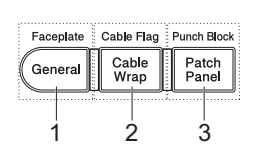

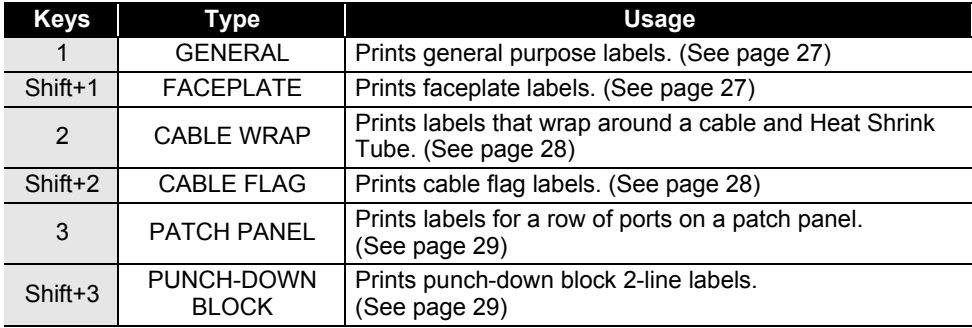

- When you change or reset a labeling application type, the text typed in is automatically used in the new labeling application type except in the following cases:
	- Changing from PUNCH-DOWN BLOCK is set to Horizontal or Backbone with sequenced text
	- Changing to PUNCH-DOWN BLOCK with sequenced text set to Horizontal or Backbone
	- When a labeling application type is changed, the text typed in is automatically moved to the new labeling application type by block units. Blank pages will be deleted but not the blocks.
	- The new labeling application type is created for the text typed into to fit into each block.
	- When the total number of blocks from the previous labeling application type cannot be divided into the total number of blocks in the new labeling application type, the difference is filled with empty blocks.
	- When the total number of blocks from the previous labeling application type exceeds the total number of blocks in the new labeling application type, the excess blocks are deleted.

#### <span id="page-29-2"></span>**GENERAL**

Labels printed with this mode can be used for general purposes. In this mode you can specify Label Length and Orientation.

- Label Length: **Auto**, 1.0" (25 mm) 12.0" (300 mm)
- Orientation: [**ABTEE**] (Horizontal),  $\sqrt{2\pi}$  (Vertical)

# ABCDE Horizontal Vertical ⊲മഠാ⊞

## <span id="page-29-3"></span>**FACEPLATE**

Labels printed with this mode can be used to identify various faceplates. Block of text is evenly spaced on a single label. In this mode, you can specify Label Length, Orientation and # of Blocks.

- Label Length: **2.0" (50 mm)**, 1.0" (25 mm) 12.0" (300 mm)
- Orientation: **FARTIAN (Horizontal)**,  $\sqrt{A}$
- # of Blocks: **1**, 1 5

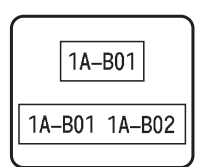

o

 **EDITING A LABEL**

EDITING A LABE

#### <span id="page-30-0"></span>**CABLE WRAP**

Labels printed with this mode can be wrapped around a cable or wire. This mode is also used to print on Heat Shrink Tube.

In Flexible ID, the text is rotated 90° counterclockwise and printed, you can also specify the Size, Text and Repeat (ON/OFF).

#### **Flexible ID**

- UOM: **Cust Dia (Custom Diameter)**, CAT5/6, CAT6e, COAX, AWG, Cust Len (Custom Length)
- Value: Depending on UOM
- Repeat: **On**, Off

Text: Type in single or multiple lines of data

#### **Heat Shrink Tube**

• Label length: **Auto**

Text: Type in single or multiple lines of data

- When using Heat Shrink Tube:
	- Press **Cable Wrap** key. The screen to select the type of tape is displayed. Select Heatshrink Tube by using  $\triangle$  or  $\nabla$  key and then input text.
		- Only the length of tape can be set when Heat Shrink Tube is selected. Margin setting is fixed to No Cut.

## <span id="page-30-1"></span>**CABLE FLAG**

Labels printed with this mode can be wrapped around a cable or wire, and both ends of the label stick together to form a flag. The text on flag labels is printed on both ends of the label, leaving a blank space in the middle that wraps around the cable. In this mode, you can specify Layout, Flag Length, Cable Diameter and Orientation.

- Layout: **AA|AA (The same text is printed on each block.)**, AA|BB (Two different texts are printed on each block.)
- Flag Length: **1.2" (30 mm)**, 0.6" (15 mm) 8.0" (200 mm)
- Cable Diameter: **0.25" (6 mm)**, 0.12" (3 mm) 3.50" (90 mm)
- Orientation: **(AB : 121)** (**Horizontal**),  $\boxed{\frac{\omega}{2}$  : Ed (Vertical)

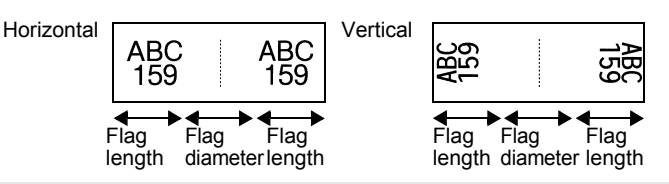

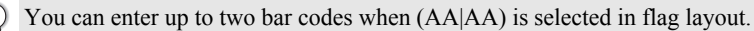

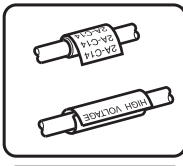

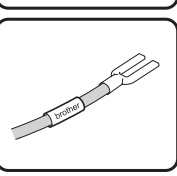

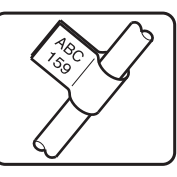

#### **EDITING A LABEL**

#### <span id="page-31-0"></span>**PATCH PANEL**

Labels printed with this mode can be used to identify various types of panels. In this mode, you can specify Block Length, # of Blocks, Separator, Orientation, Reverse (ON/OFF) and Multipliers (ON/OFF).

- Block Length: **0.60" (15 mm)**, 0.20" (5 mm) 12.00" (300 mm)
- # of Blocks: **4**, 1 50
- Separator: **Tic**, Dash, Line, Bold, Frame, None
- Orientation: **[1] and The Therizontal**),  **<u>[न्गना</u>न** (Vertical)
- Reverse: **Off**, On
- Multipliers: **Off**, On

Adjust block spacing independently when "Multipliers" is set to "On".

- Block #: **1**, 1 50
- Multiplier: **1.0**, 1.0 9.5 (increment by 0.1)

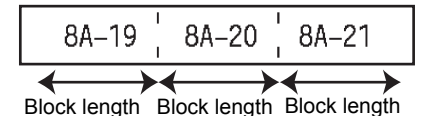

#### <span id="page-31-1"></span>**PUNCH-DOWN BLOCK**

Labels printed with this mode can be used to identify a type of electrical connection often used in telephony. There are up to two lines for each block on a single label and you can enter two lines for each block. In this mode, you can specify Module Width, Block Type, Sequence Type and Start Value.

- Module Width: **8.0" (200 mm)**, 2.0" (50 mm) 12.0" (300 mm)
- Block Type: **4 Pair**, 2 Pair, 3 Pair, 5 Pair, Blank
- Sequence Type: **None**,  $\vert \cdot \vert$  a  $\vert \cdot \vert$  (Horizontal),  $\vert \cdot \vert$  a  $\vert \cdot \vert$  a (Backbone)
- Start Value: **---**, 1 99999

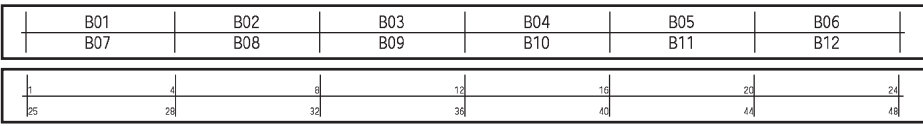

• When Blank is selected in Block Type, Sequence Type is set to None.

• When None is selected in Sequence Type, Start Value shows "---" and you cannot set a value.

• Horizontal or Backbone, however, allows you to set Start value from 1 to 99999.

# **Creating a Bar Code Label**

<span id="page-31-2"></span>Using the Bar Code function you can create labels with one dimensional bar codes for use with asset control tags, serial number labels, and even POS and stock control systems. Selectable ["Bar Codes"](#page-56-3) are listed in the Appendix. (See [page 54](#page-56-3))

- The P-touch labeling system is not designed exclusively for creating bar code labels. Always check that bar code labels can be read by the bar code reader.
	- For best results, print bar code labels in black ink on white tape. Some bar code readers may not be able to read bar code labels created using colored tape or ink.
	- Use the "Large" setting for "Width" whenever possible. Some bar code readers may not be able to read bar code labels created using the "Small" setting.
	- Continuously printing a large number of labels with bar codes can overheat the print head, which may affect printing quality.

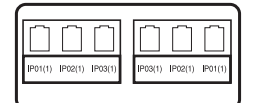

#### <span id="page-32-0"></span>**Setting Bar Code Parameters and Entering Bar Code Data** Press the **Bar Code** key. **1** The Bar Code Setup screen is displayed. Up to five bar codes can be entered on a label. **2** Select an attribute using the  $\triangle$  or  $\blacktriangledown$  key, and then set a value for that attribute using the  $\triangleleft$  or  $\triangleright$  key. - Protocol: **CODE39**, CODE128, EAN-8, EAN-13, GS1-128 (UCC/EAN-128), UPC-A, UPC-E, I-2/5 (ITF), CODABAR - Width: **Small**, Large - Under #: **On**, Off - Check Digit: **Off**, On Check digit only available for Code39, I-2/5 and Codabar protocols. Characters may not appear below the bar code even when "On" is selected for "Under #", depending on the tape width being used, the number of lines entered, or the current character style settings. Press the **OK** or **Enter** key to apply the settings. **3** New settings are NOT applied if you do not press the **OK** or **Enter** key. **4** Type in the bar code data. (Bar Code Innut) CODE39 Special characters can be entered in the bar code when using the CODE39, CODE128, CODABAR or GS1-128 protocols.  $*2013*$ When not using special characters, go to step 7. Press the **Symbol** key. **5**

- A list of characters available for the current protocol is displayed.
- Select a character using the **A** or **v** key, then press the **OK** or **Enter** key to insert the character in the bar code data. **6**
- Press the **OK** or **Enter** key to insert the bar code in the label. The bar code is displayed on the text entry screen. **7**

To print labels refer to ["LABEL PRINTING" on page 41.](#page-43-6)

LGO AAA  $2.5"$ 1) abcIII **GENERA**  $\overline{a}$ 

CODE39 ▶\*2013/\*◀

(Bar Code Input)

• Press the **Escape** key to return to the previous step.

• Press the **Space** key to set the selected attribute to the default value.

• Refer to the Bar Code Settings table for a list of all available settings.

# <span id="page-32-1"></span>**Editing and Deleting a Bar Code**

- To edit bar code parameters and bar code data, position the cursor beneath the bar code mark on the data entry screen and then open the Bar Code Setup screen. Refer to ["Setting](#page-32-0)  [Bar Code Parameters and Entering Bar Code Data" on page 30.](#page-32-0)
- To delete a bar code from a label, position the cursor to the right of the bar code mark on the data entry screen and press the **Backspace** key.

**EDITING A LABEL**

## **Entering a Serialize Label**

<span id="page-33-0"></span>Numerically serialized labels can be printed. You can set the increment and count for the series. In serialize mode, you can create a series of labels by incrementing one numeric character in the pattern. In advanced serialize mode, you can choose simultaneous or advanced. Simultaneous mode creates a series of labels by incrementing two different numbers at the same time. Advanced mode creates a series of labels by allowing you to select two sequences in the pattern and increment them consecutively.

#### <span id="page-33-1"></span>**Serialize**

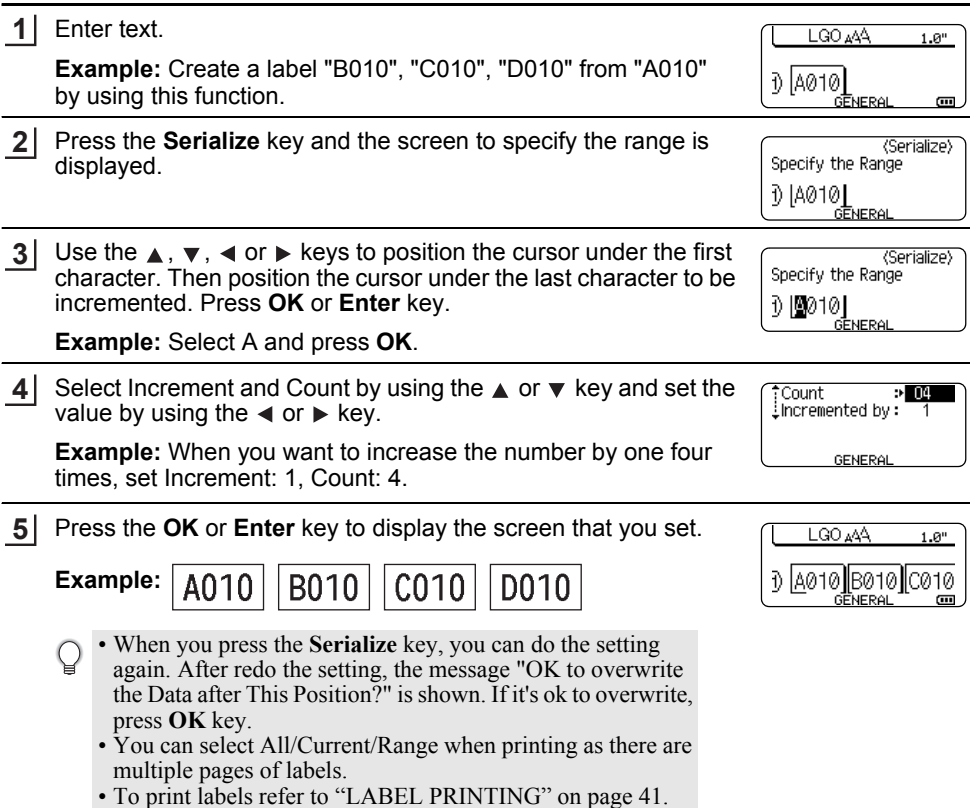

**ENGLISH** 

 **EDITING A LABEL**

<span id="page-34-0"></span>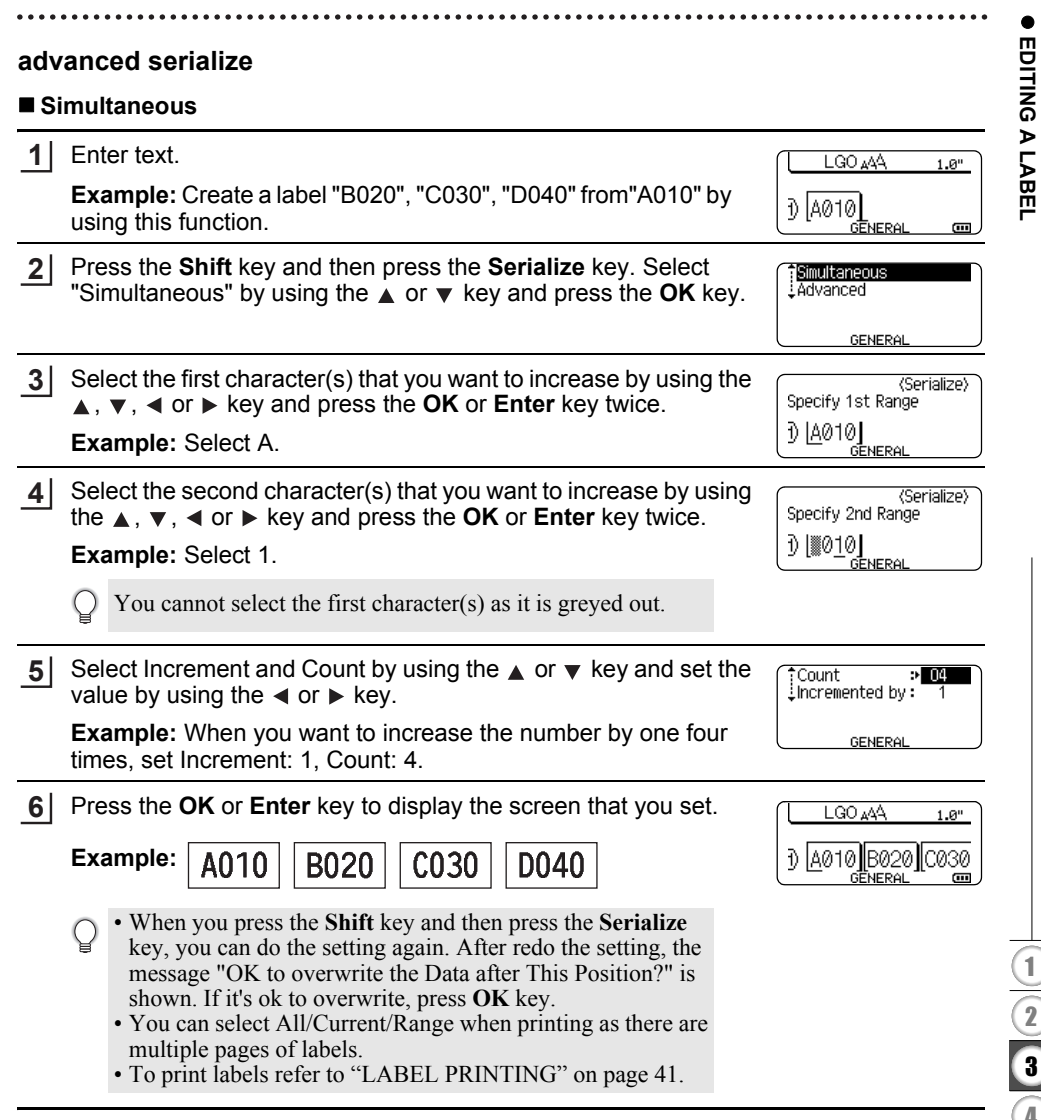

#### **EDITING A LABEL** . . . . . . . .

#### **Advanced**

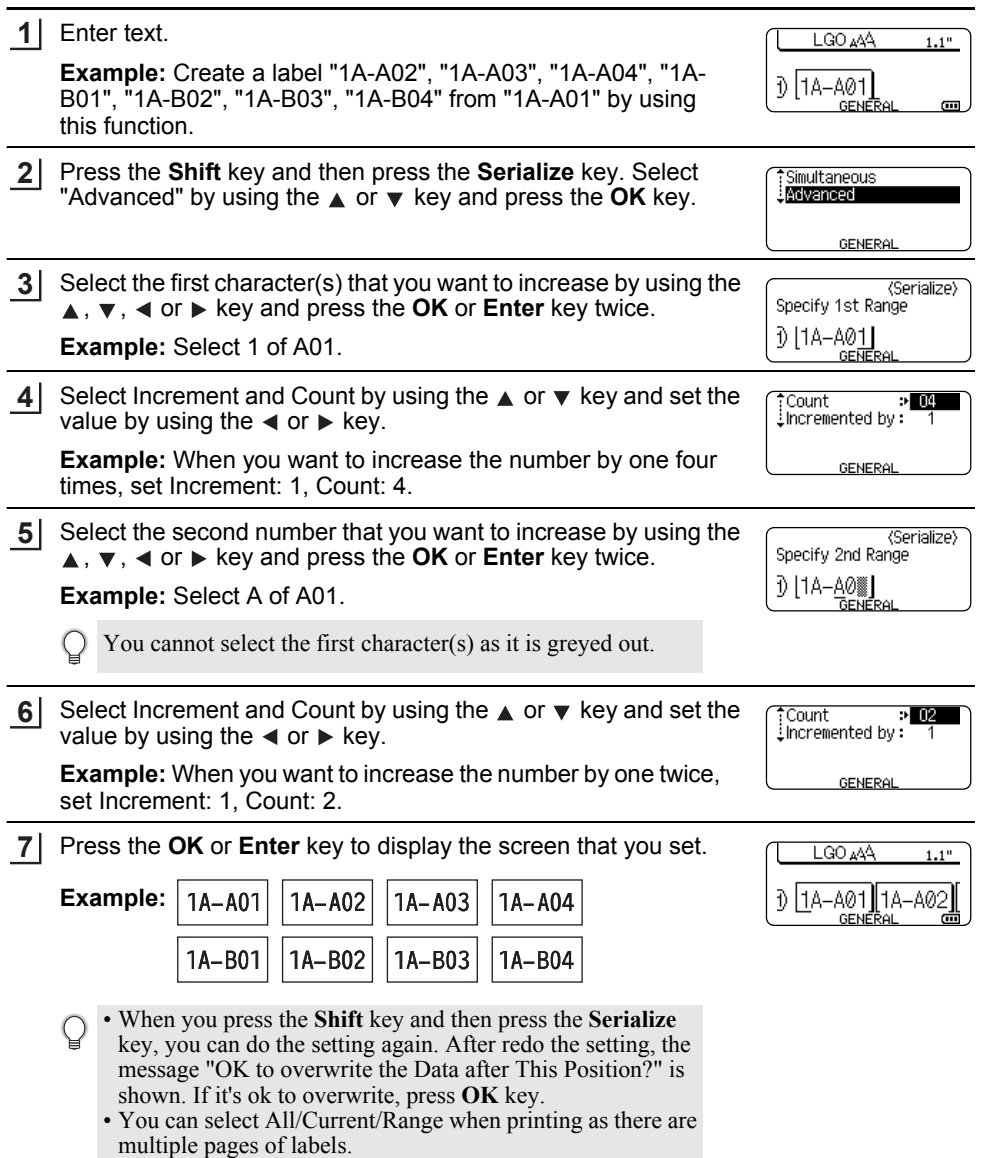

. . .

• To print labels refer to ["LABEL PRINTING" on page 41.](#page-43-6)

• Press the **Escape** key to return to the previous step.

- Serialize mode can be also applied to bar codes. A bar code is counted as a character.
- Any symbols or other non-alphanumeric characters in the auto-numbering sequence are ignored.
- Serialize mode sequence can only contain a maximum of five characters.

• Letters and numbers increase as shown below:

 $0 \rightarrow 1 \quad .9 \rightarrow 0 \rightarrow ...$  $A \rightarrow B$  ... $Z \rightarrow A \rightarrow ...$ a  $\rightarrow$  b  $\overline{z}$   $\rightarrow$  a  $\rightarrow$ 

A0  $\rightarrow$  A1 ...A9  $\rightarrow$  B0  $\rightarrow$ 

Spaces (shown as underscores "" in the example below) can be used to adjust the spacing between characters or to control the number of digits that are printed.

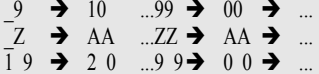

# <span id="page-36-10"></span><span id="page-36-9"></span><span id="page-36-8"></span>**Entering and Editing Text**

#### <span id="page-36-6"></span><span id="page-36-1"></span><span id="page-36-0"></span>**Entering Text from the Keyboard**

• The keyboard of your P-touch labeling system can be used in the same way as a standard computer keyboard.

#### <span id="page-36-2"></span>**Adding a New Line**

- To end the current line of text and start a new line, press the **Enter** key. A return mark appears at the end of the line and the cursor moves to the start of the new line.
- Maximum number of lines  $\left( \mathbf{y} \right)$ 
	- 0.70" (18 mm) tape: 5 lines
	- 0.47" (12 mm) tape: 3 lines
	- 0.35" (9 mm) and 0.23" (6 mm) tape: 2 lines
	- $-0.13$ "  $(3.5 \text{ mm})$  tape: 1 line
	- If you press the **Enter** key when five lines already exist, an error message is displayed.
	- When PUNCH-DOWN BLOCK is selected, you can enter up to 2 lines.

#### <span id="page-36-3"></span>**Adding a New Block**

• When GENERAL is selected, you can create a new block up to 5. To create a new block of text/lines to the right of your current text, press the **Shift** key and then press the **Enter** key. The cursor moves to the start of the new block. In other labeling application types, you can set the number of blocks when pressing a label application key. Some labeling application types are not required.

#### <span id="page-36-7"></span><span id="page-36-4"></span>**Moving the Cursor**

- Press the  $\blacktriangle$ ,  $\blacktriangledown$ ,  $\blacktriangleleft$  or  $\blacktriangleright$  key to move the cursor one space or line.
- To move the cursor to the beginning or end of the current line, press the **Shift** key and then press the  $\triangleleft$  or  $\triangleright$  kev.
- To move the cursor to the beginning of previous or next block, press the **Shift** key and then press the  $\triangle$  or  $\nabla$  key.

#### <span id="page-36-5"></span>**Inserting Text**

• To insert additional text into an existing line of text, move the cursor to the character to the right of the position where you want to start inserting text and then enter the additional text. The new text is inserted to the left of the cursor.

o

1

#### **EDITING A LABEL**

#### <span id="page-37-0"></span>**Deleting Text**

**2**

#### ■ Deleting one character at a time

• To delete a character from an existing line of text, move the cursor to the character to the right of the position you want to start deleting text and then press the **Backspace** key. The character to the left of the cursor is deleted each time the **Backspace** key is pressed.

If you hold down the **Backspace** key, the characters left of the cursor are deleted continuously.

#### ■ Deleting all text at once

Use the **Clear** key to delete all text at once.

Press the **Clear** key. The Clear options are displayed. **1**

delete all text and format settings.

Clear? iText&Format .Text Only

<span id="page-37-4"></span>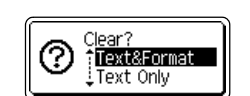

• Press the **Escape** key to return to the text entry screen, without erasing (or clearing) text or format.

Using the  $\triangle$  or  $\blacktriangledown$  key, select "Text Only" to delete all text while retaining the current format settings, or select "Text&Format" to

- <span id="page-37-5"></span>• When "Text&Format" is selected, all the texts and fonts are cleared and back to GENERAL.
- Press the **OK** or **Enter** key. All text is deleted. All format settings are also deleted if "Text&Format" was selected. **3**

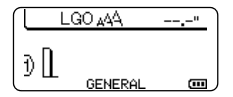

# <span id="page-37-6"></span><span id="page-37-3"></span>**Entering Symbols**

<span id="page-37-1"></span>In addition to the symbols available on the keyboard, there are various symbols (including international and extended ASCII characters) available with the symbol function.

To enter a symbol, use the Symbol function (see below).

Alternatively, press the **Shift** key and then press a key on the keyboard to enter the symbol printed on the selected key's upper-right corner.

Selectable ["Symbols"](#page-53-1) are listed in the Appendix. (See [page 51](#page-53-1))

#### <span id="page-37-2"></span>**Entering Symbols Using the Symbol Function**

Press the **Symbol** key. **1**

A list of symbol categories and symbols in that category is displayed.

The last symbol entered is selected in the displayed list.

Select a symbol category (Punctuation, Mathematics, etc.) using the  $\triangle$  or  $\triangledown$  key or by pressing the **Symbol** key repeatedly, and then press the **OK** or **Enter** key. **2**

**EDITING A LABEL EDITING A LABEL**

<span id="page-38-0"></span>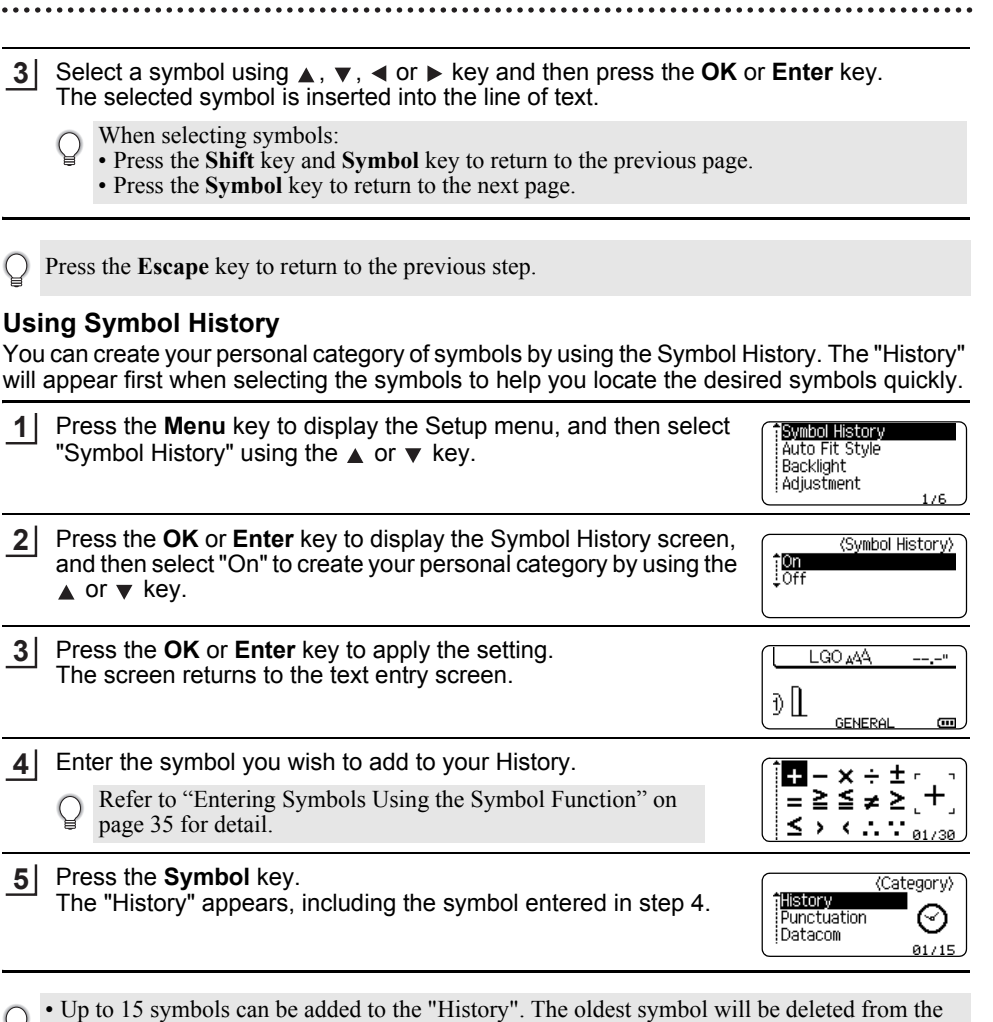

₩ category when the symbols added to the "History" exceed 15 symbols.

• To stop using the Symbol History, select "Off" in the Symbol History screen.

## <span id="page-39-3"></span>**Entering Accented Characters**

<span id="page-39-0"></span>The P-touch labeling system can display and print a set of accented characters such as other language specific characters. Selectable ["Accented Characters"](#page-54-3) are listed in the Appendix. (See [page 52](#page-54-3))

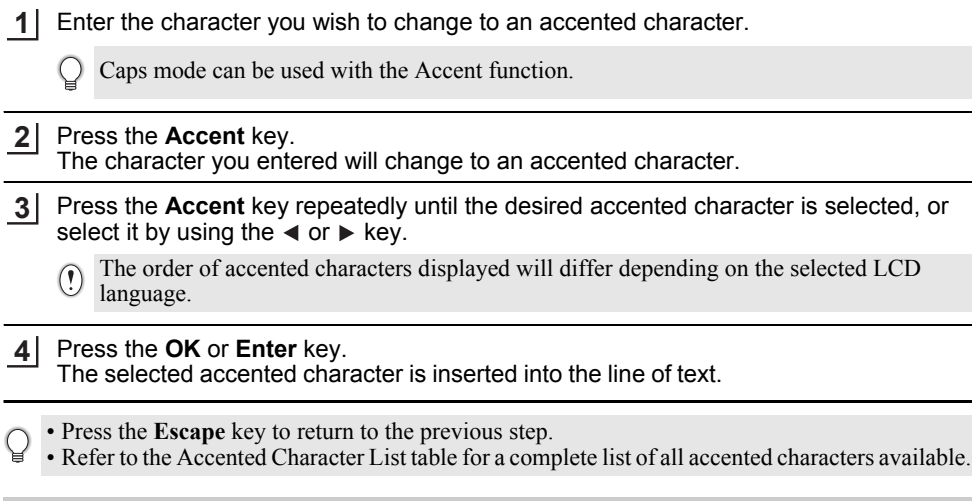

## <span id="page-39-8"></span><span id="page-39-7"></span><span id="page-39-6"></span><span id="page-39-5"></span><span id="page-39-4"></span>**Setting Character Attributes**

#### <span id="page-39-2"></span><span id="page-39-1"></span>**Setting Character Attributes by Label**

Using the **Style** key, you can select a font and apply size, width, style, line, and alignment attributes. Selectable ["Character Attribute"](#page-54-2) options are listed in the Appendix. (See [page 52\)](#page-54-2)

- Press the **Style** key. The current settings are displayed. **1**
- Select an attribute using the  $\triangle$  or  $\triangledown$  key, and then set a value for that attribute using the  $\triangleleft$  or  $\triangleright$  key. **2**

Press the **OK** or **Enter** key to apply the settings. **3**

New settings are NOT applied if you do not press the **OK** or **Enter** key.

- Press the **Escape** key to return to the previous step.
	- Press the **Space** key to set the selected attribute to the default value.
	- Refer to the Setting Options table for a list of all available settings.
	- Small characters may be difficult to read when certain styles are applied (e.g. Shadow + Italic).
	- Depends on the labeling application type, you cannot change the value in **Style** setting. In that case,  $\mathbf{\Theta}$  is displayed on the preview in the right side of the screen.

o

 **EDITING A LABEL**

EDITING A LABEL

#### <span id="page-40-0"></span>**Setting Auto Fit Style**

When "Size" is set to "Auto" and "Length" is set to a specific length, you can select the way of reducing the text size to fit within the label length.

When "Text Size" is selected, the total text size is modified to fit within the label.

When "Text Width" is selected, the text width will be reduced to the size of x1/2 setting. (If further size reduction is required to fit the text into the selected label length, the total text size will be modified after reducing the text width to x1/2 setting.)

- Press the **Menu** key to display the Setup menu, Select "Auto Fit Style" using the **△** or key, and then press the **OK** or **Enter** key. The Auto Fit Style screen is displayed. **1**
- Select the style using the  $\triangle$  or  $\blacktriangledown$  key. **2**
- Press the **OK** or **Enter** key to apply the setting. **3**
- Press the **Escape** key to return to the previous step.
- <span id="page-40-1"></span>• Press the **Space** key to set the style to the default setting ("Text Size").

# **Setting Frames**

You can select the frame of the label by using the **Style** key. Selectable ["Frames"](#page-56-4) are listed in the Appendix. (See [page 54\)](#page-56-4)

Press the **Style** key. The current settings are displayed. Select an attribute using the  $\triangle$  or  $\blacktriangledown$  key, and then set a value for that attribute using the  $\triangleleft$  or  $\triangleright$  key. **1**

<span id="page-40-2"></span>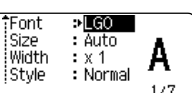

- Select an attribute using the  $\triangle$  or  $\blacktriangledown$  key, and then you can select **2**  $:$  Off Line Align : Center frame by using the  $\triangleleft$  or  $\triangleright$  key. Frame эĐ
	- Press the **OK** or **Enter** key to apply the settings. New settings are NOT applied if you do not press the **OK** or **Enter** key. **3**
- www.

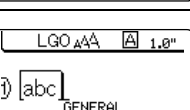

 $1/7$ 

- Press the **Escape** key to return to the previous step.
	- Press the **Space** key to set the selected attribute to the default value.

• Refer to the Setting Options table for a list of all available settings.

#### **EDITING A LABEL**

# <span id="page-41-1"></span>**Setting Cut Options**

<span id="page-41-0"></span>The tape cutting options allow you to specify how the tape is fed and cut when printing labels. In particular, the "Chain" option greatly reduce the amount of wasted tape by using smaller margins and eliminating blank sections cut between labels. Depends on labeling application type, the setting value is fixed or limited.

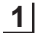

Press the **Style** key to display the Label menu.

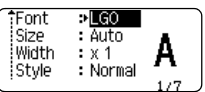

Select "Cut Option" using the  $\triangle$  or  $\blacktriangledown$  key, and then set the value by using the  $\triangleleft$  or  $\triangleright$  key. **2**

Cut <sup>o</sup> Small<br>Margin Dees  $\overline{0}$ ntinn  $\overline{\sqrt{\text{max}}}$ 

**3**

Press the **OK** or **Enter** key to apply the settings.

New settings are NOT applied if you do not press the **OK** or **Enter** key.

• Press the **Escape** key to return to the previous step.

• Refer to the Tape Cutting table for a list of all available settings.

## ●Tape Cutting Options●

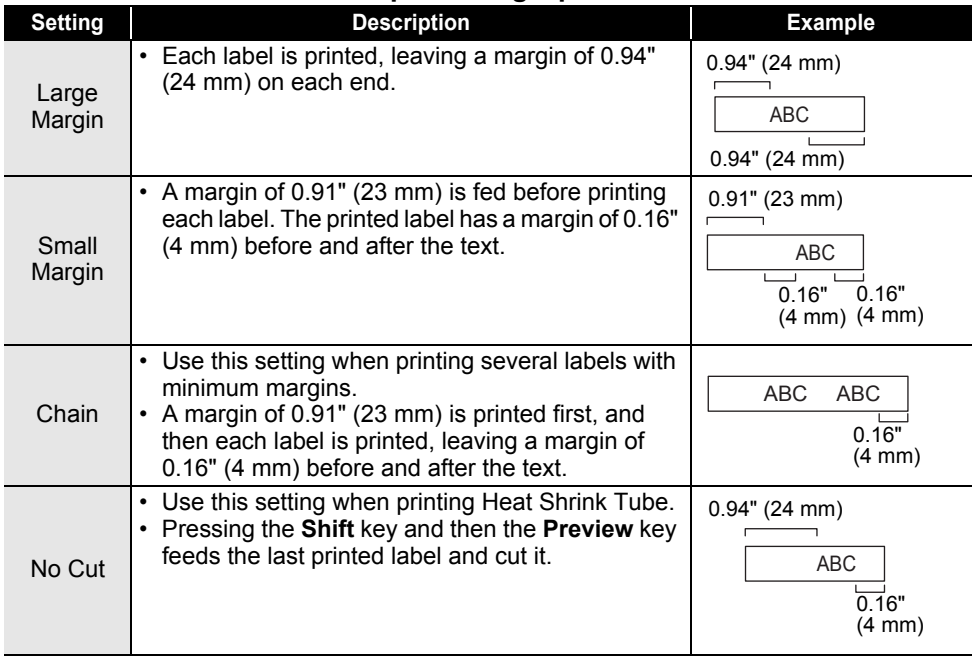

- When using Heat Shrink Tube, set labeling application type to "Cable Wrap" and select "Heatshrink Tube". In this case, cut option if fixed to "No Cut". After printing, remove the Heat Shrink Tube cassette from the labeling system and use scissors to cut the tape.
	- After printing, remove the Fabric Iron On tape cassette from the labeling system and use scissors to cut the tape.

#### <span id="page-42-1"></span><span id="page-42-0"></span>**Selecting how tape is fed and cut**

When printing, the message "Cut Tape or Press Enter to Continue" is displayed and goes into [cut pause mode]. Pressing the Tape cutter lever, you can cut the tape at the position you set in "Cut Option". The details are as follows.

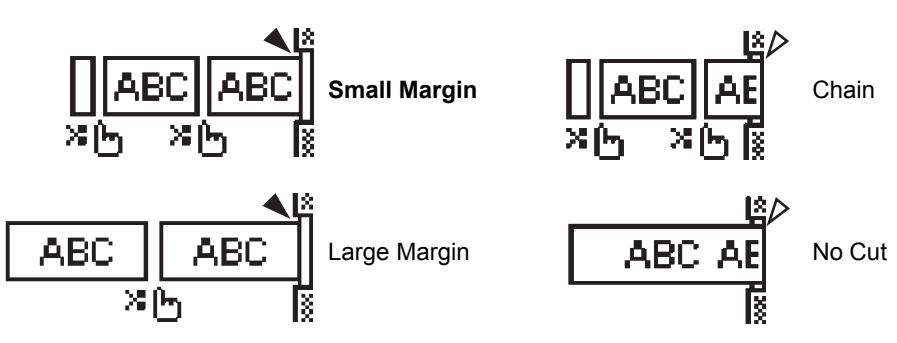

- **in** :Stop here and goes into [cut pause mode].
- :Stop here and finish printing.
- :Stop here and goes into [tape feed mode].

When the cut option is set to No Cut or Chain, it stops in the middle of printing area after the last label is printed. After "OK to Feed?" is displayed, press **OK** key to feed tape. Press **Escape** key to return to the entering text mode.

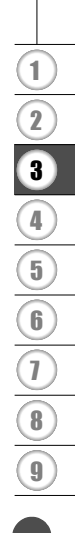

# <span id="page-43-6"></span><span id="page-43-0"></span>**LABEL PRINTING**

# **Label Preview**

<span id="page-43-1"></span>You can preview the current page and check the layout before printing.

- Press the **Preview** key. An image of the label is displayed on the screen. The length of the label is shown in the lower-right corner of the screen. Press the  $\triangleleft$  or  $\triangleright$  key to scroll the preview to the left or right. Press the  $\triangle$  or  $\blacktriangledown$  key to change the magnification of the preview. **1**
- Press the **Escape**, **OK** or **Enter** key to return to the text entry screen.
	- To scroll the preview to the left or right end, press the **Shift** key and then press the  $\triangleleft$  or  $\triangleright$  key. • To print the label directly from the preview screen, press the **Print** key or open the print options screen and select a print option. Refer to "Printing a Label" below for details.
	- The print preview is a generated image of the label, and may differ from the actual label when printed.

# <span id="page-43-5"></span>**Printing a Label**

<span id="page-43-2"></span>Labels can be printed once text entry and formatting is complete.

- **Do not pull the label coming out of the tape exit slot. Doing so will cause the ink ribbon to**   $\left( \mathbf{?}\right)$ **be discharged with the tape, making the tape no longer usable.**
	- Do not block the tape exit slot during printing or when feeding tape. Doing so will cause the tape to jam.
	- Be sure to check that there is enough tape remaining when printing several labels continuously. If tape is running low, set fewer copies, print labels one at a time, or replace the tape cassette.
		- STATISTICS
	- Striped tape indicates the end of the tape cassette. If this appears during printing, press the Power key to turn the P-touch labeling system off. Attempting to print with an empty tape cassette may damage the labeling system.

#### <span id="page-43-3"></span>**Printing a single page**

Press **Print** key to start printing.

#### <span id="page-43-4"></span>**Printing a range of pages**

When there are multiple pages, you can specify the range of pages to print.

- Press the **Print** key. The screen you can specify the range is displayed. Select "All", "Current" or "Range" by using  $\triangle$  or  $\triangledown$  key. If you select "All" or "Current", go to step 4. **1 2**
- **3** Specify the first page and the last page.

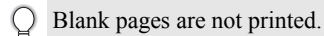

Press the **OK** or **Enter** key to print. **4**

# **• LABEL PRINTING LABEL PRINTING**

#### <span id="page-44-0"></span>**Printing Multiple Copies**

Using this function you can print up to 50 copies of the same label.

- Make sure that the appropriate tape cassette is inserted and ready for printing. **1**
- Press the **Shift** key and then press the **Print** key to display the Copies screen, and then select the number of copies to be printed using the  $\triangle$  or  $\nabla$  key, or type the number using the number keys. **2**
	- Hold down the  $\triangle$  or  $\nabla$  key to change the number of copies faster.
- Press the **OK** or **Enter** key. "Printing...Copies" is displayed while the labels are being printed. **3**
- Printing... 275 Copies

- Press the **Escape** key to return to the previous step.
	- The figures shown on the screen during printing indicate the "count / number of copies set".
	- Pressing the **Space** key when setting the number of copies resets the value to 1, the default.
	- When the message "Cut Tape or Press Enter to Continue" is displayed, select one. For details, see ["Selecting how tape is fed and cut" on page 40.](#page-42-1)

# **Attaching Labels**

- <span id="page-44-1"></span>If necessary, trim the printed label to the desired shape and length using scissors, etc. **1**
- Peel the backing from the label. **2**
- Position the label and then press firmly from top to bottom with your finger to attach the label. **3**
- The backing of some types of tapes may be pre-cut to make it easier to peel the backing. To remove the backing, simply fold the label lengthwise with the text facing inward, to expose the inside edges of the backing. Next, peel off the backing one piece at a time.
	- Labels may be difficult to attach to surfaces that are wet, dirty, or uneven. The labels may peel off easily from these surfaces.
	- Be sure to read the instructions provided with Fabric Iron-On Tapes, Extra Strength Adhesive Tapes or other special tapes and observe all precautions noted in the instructions.
	- Please use scissors to cut Heat Shrink Tube.

1

# <span id="page-45-0"></span>**USING THE FILE MEMORY**

You can store up to 50 of your most frequently used labels in the file memory. Each label is stored as a file, allowing you to quickly and easily recall your label when needed again.

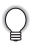

When the file memory is full, each time you save a file you will need to overwrite one of your stored files.

# **Storing a Label into Memory**

- <span id="page-45-1"></span>After entering the text and formatting the label, press the **File** key to display the File screen. **1**
- Select "Save" using the  $\triangle$  or  $\blacktriangledown$  key. **2**
- Press the **OK** or **Enter** key. A file number is displayed. A label text is also displayed if a label is already stored in that file number. **3**
- Select a file number using the  $\triangle$  or  $\triangledown$  key, and then press the **OK** or **Enter** key to save the label under the selected file number. **4**

The file is saved and the screen returns to the text entry screen.

When there is already a stored file in the selected number, the data will be overwritten by the file you try to save.

- Press the **Escape** key to return to the previous step.
- Up to 200 characters can be saved in one file. However, the number of characters can be less depending upon the design such as using bar codes.

# **Opening a Stored Label File**

- <span id="page-45-2"></span>Press the **File** key to display the File screen. **1**
- Select "Open" using the  $\triangle$  or  $\nabla$  key. **2**
- Press the **OK** or **Enter** key. The file number of a stored label is displayed. The label text is also displayed to identify the label. **3**
- Select a file number using the  $\triangle$  or  $\triangledown$  key, and then press the **OK** or **Enter** key to open the selected file. The file is opened and displayed on the text entry screen. **4**

Press the **Escape** key to return to the previous step.

o

 **USING THE FILE MEMORY**

USING THE FILE MEMORY

# **Printing a Stored Label File**

- <span id="page-46-0"></span>Press the **File** key to display the File screen. **1**
- Select "Print" using the  $\triangle$  or  $\nabla$  key. **2**
- Press the **OK** or **Enter** key. The file number of a stored label is displayed. The label text is also displayed to identify the label. **3**
- Select a file number using the  $\triangle$  or  $\blacktriangledown$  key, and then press the **Print**, **OK** or **Enter** key. • Printing a single page: **4**
	- A single page is printed immediately.
	- Printing a range of pages: The screen you can specify the range is displayed. Select "All" or "Range" by using the  $\triangle$  or  $\blacktriangledown$  key.
		- If you select "Range", specify the first page and the last page.
- Press **OK** or **Enter** key to print. **5**
- Step 5 is not needed when printing a single page.
	- Press the **Escape** key to return to the previous step.
		- The message "No Text!" is displayed when you try to print a file with no text.
		- When the message "Cut Tape or Press Enter to Continue" is displayed, select one. For details, see ["Selecting how tape is fed and cut" on page 40.](#page-42-1)

## **Deleting a Stored Label File**

- <span id="page-46-1"></span>Press the **File** key to display the File screen. **1**
- Select "Delete" using the  $\triangle$  or  $\nabla$  key. **2**
- Press the **OK** or **Enter** key. The file number of a stored label is displayed. The label text is also displayed to identify the label. **3**
- Select a file number using the  $\triangle$  or  $\triangledown$  key, and then press the **OK** or **Enter** key. The message "Delete?" is displayed. **4**
- Press the **OK** or **Enter** key to delete the file. The file is deleted and the screen returns to the text entry screen. **5**
	- Press the **Escape** key to cancel deleting the file and return to the previous screen.

# <span id="page-47-0"></span>**RESETTING & MAINTAINING YOUR P-TOUCH LABELING SYSTEM**

## <span id="page-47-3"></span>**Resetting the P-touch Labeling System**

<span id="page-47-1"></span>You can reset the internal memory of your P-touch labeling system when you want to clear all saved label files, or in the event the P-touch labeling system is not operating correctly.

#### <span id="page-47-2"></span>**Resetting the data to factory settings**

Turn off the labeling system. Press and hold down the **Shift** and **R** keys. While holding down the **Shift** and **R** keys, press the **Power** key once and then release the **Shift** and **R** keys.

- Release the **Power** key before releasing the other key.
	- All text, format settings, option settings and stored label files are cleared when you reset the P-touch labeling system. Language and unit settings will also be cleared.

<span id="page-48-0"></span>Your P-touch labeling system should be cleaned on a regular basis to maintain its performance and life span.

Always remove the batteries and disconnect the AC adapter before cleaning the P-touch labeling system.

## <span id="page-48-4"></span><span id="page-48-1"></span>**Cleaning the Unit**

Wipe any dust and marks from the main unit using a soft, dry cloth. Use a slightly dampened cloth on difficult to remove marks.

Do not use paint thinner, benzene, alcohol or any other organic solvent. These may deform the case or damage the appearance of your P-touch labeling system.

## <span id="page-48-2"></span>**Cleaning the Print Head**

Streaks or poor quality characters on printed labels generally indicates that the print head is dirty. Clean the print head using a cotton swab or the optional print head cleaning cassette (TZe-CL4).

- Do not touch the print head directly with your bare hands.
- Refer to the instructions provided with the print head cleaning cassette for directions on how to use it.

## <span id="page-48-3"></span>**Cleaning the Tape Cutter**

Tape adhesive can build up on the cutter blade after repeated use, damaging the blade which may result in the tape jamming in the cutter.

- About once every year, wipe the cutter blade using a cotton swab moistened with isopropyl alcohol (rubbing alcohol).
	- Do not touch the cutter blade directly with your bare hands.

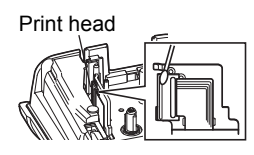

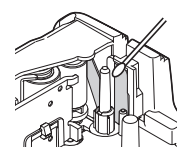

# <span id="page-49-0"></span>**TROUBLESHOOTING**

# **What to do when...**

. . . . . . . . . . . . . . . . .

<span id="page-49-1"></span>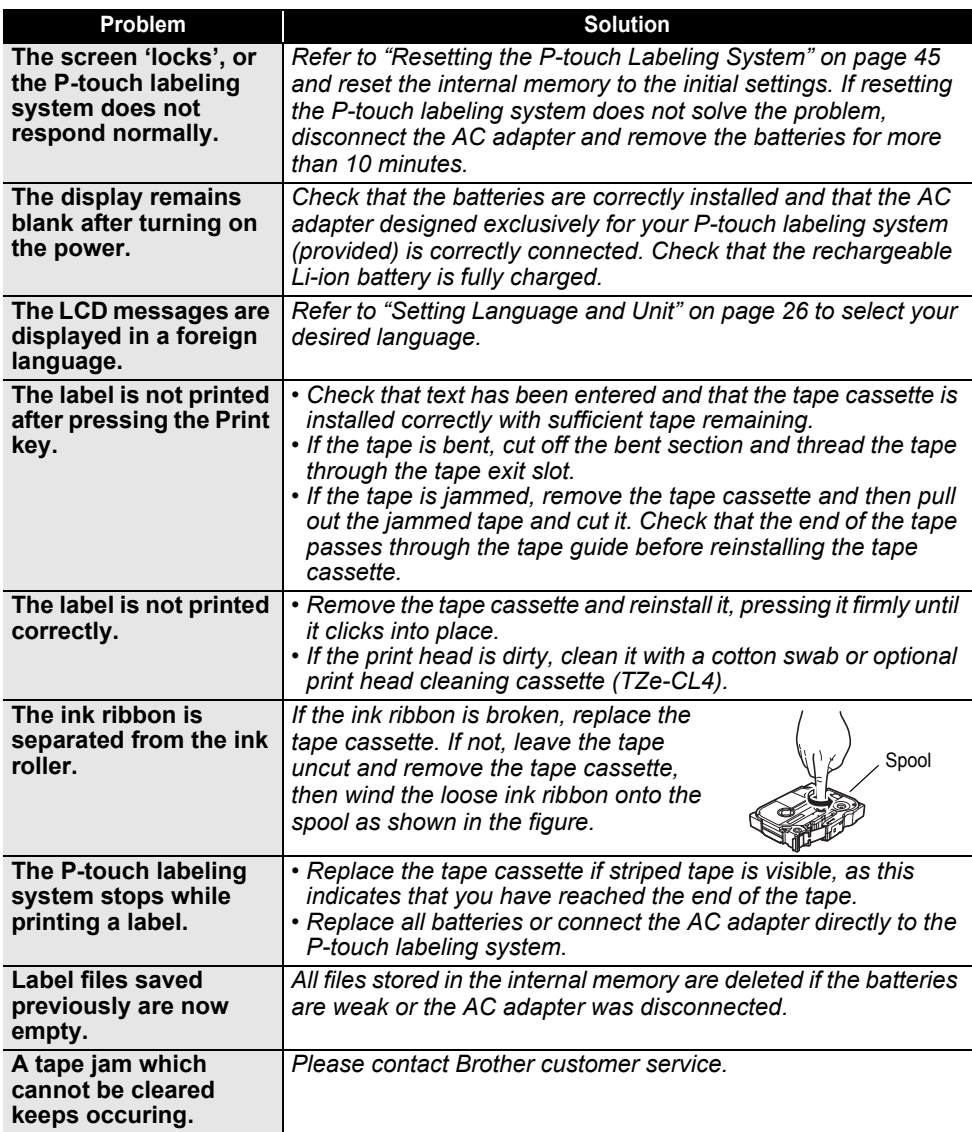

# **Error Messages**

<span id="page-50-0"></span>When an error message appears on the display, follow the directions provided below.

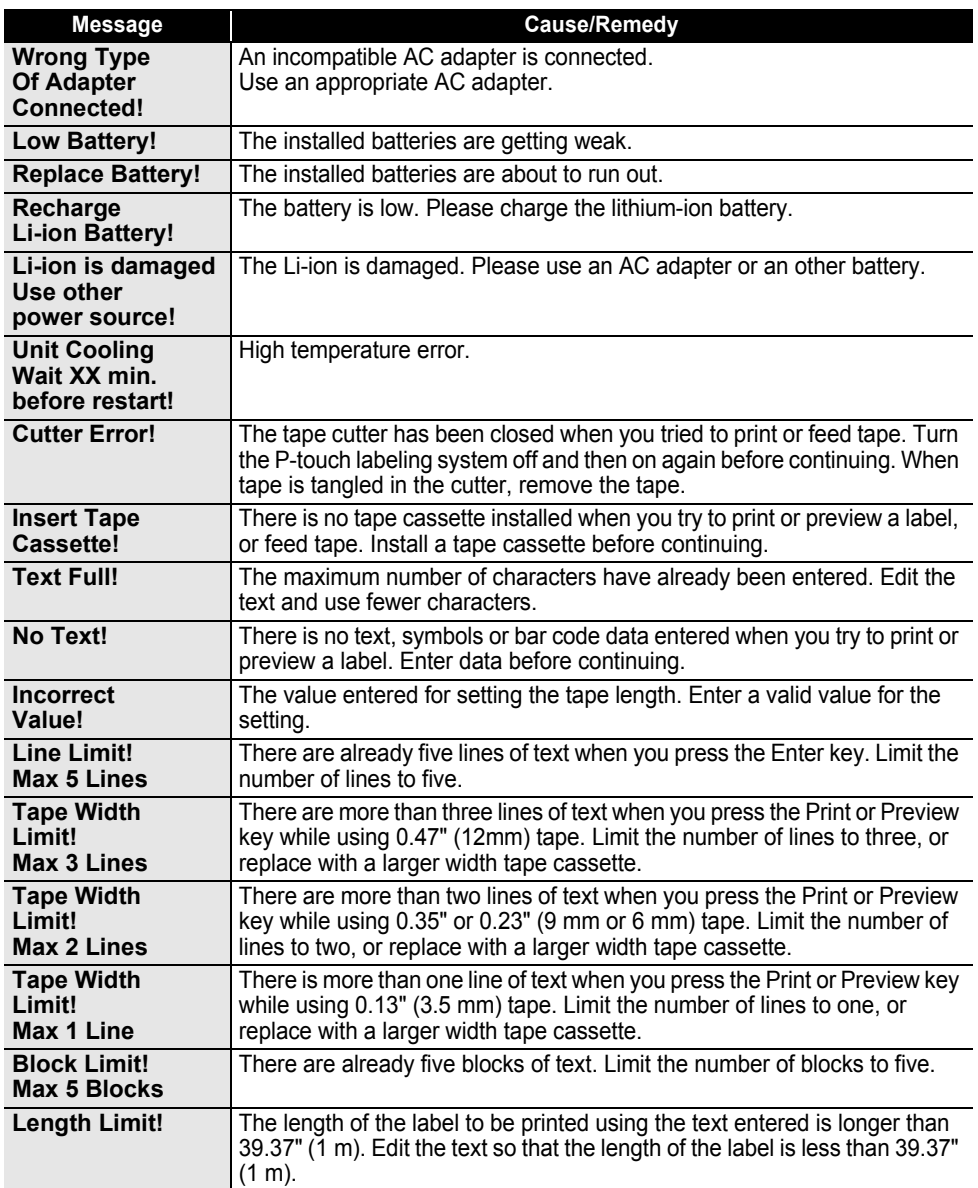

 $\widehat{\mathbf{J}}$ 8  $\boxed{9}$ 

 $\widehat{\mathbf{1}}$ 2 3 4  $\overline{\overline{5}}$  $\bar{\mathbf{6}}$ 

#### **TROUBLESHOOTING** . . . . . . . . . . . . . . . . . .

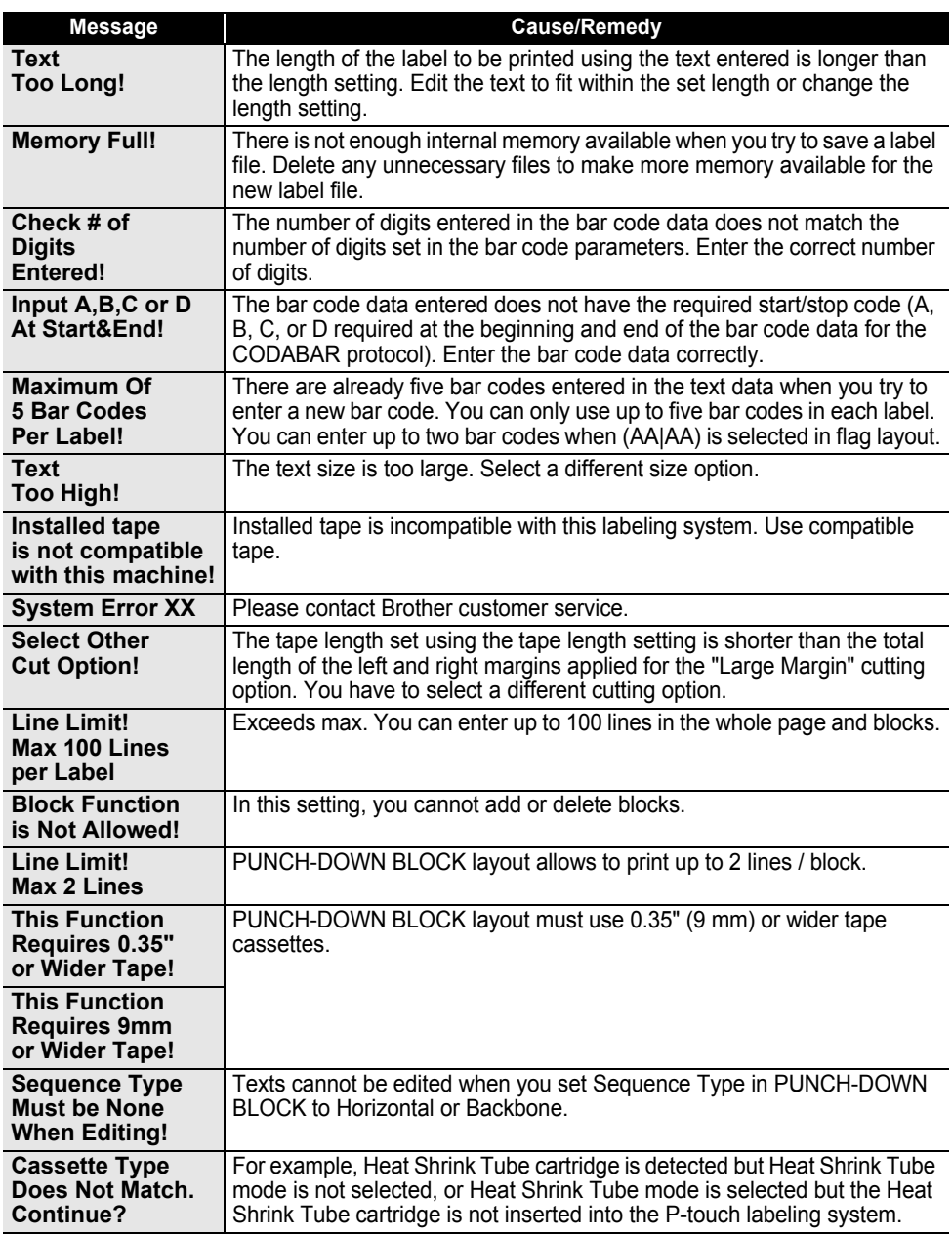

APPENDIX  **APPENDIX**

# <span id="page-52-0"></span>**APPENDIX**

# <span id="page-52-2"></span>**Specifications**

#### <span id="page-52-1"></span>**Main Unit**

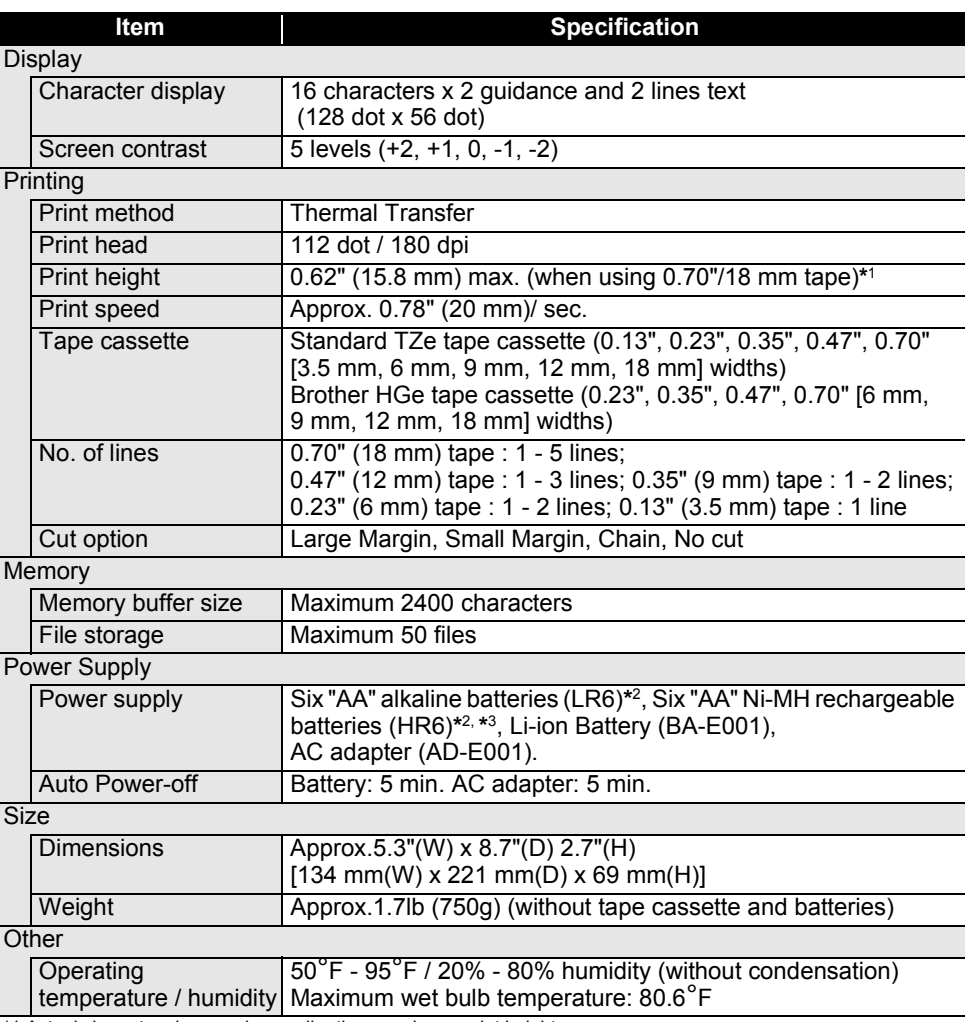

\*1 Actual character size may be smaller than maximum print height. \*2 Not included.

\*3 Visit us at http://solutions.brother.com/ for the latest information about the recommended batteries.

4 5  $\overline{\widehat{\mathbf{6}}}$ 

 $\overline{\iota}$ 8  $\boxed{9}$ 

#### **APPENDIX**

<span id="page-53-1"></span>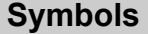

<span id="page-53-0"></span>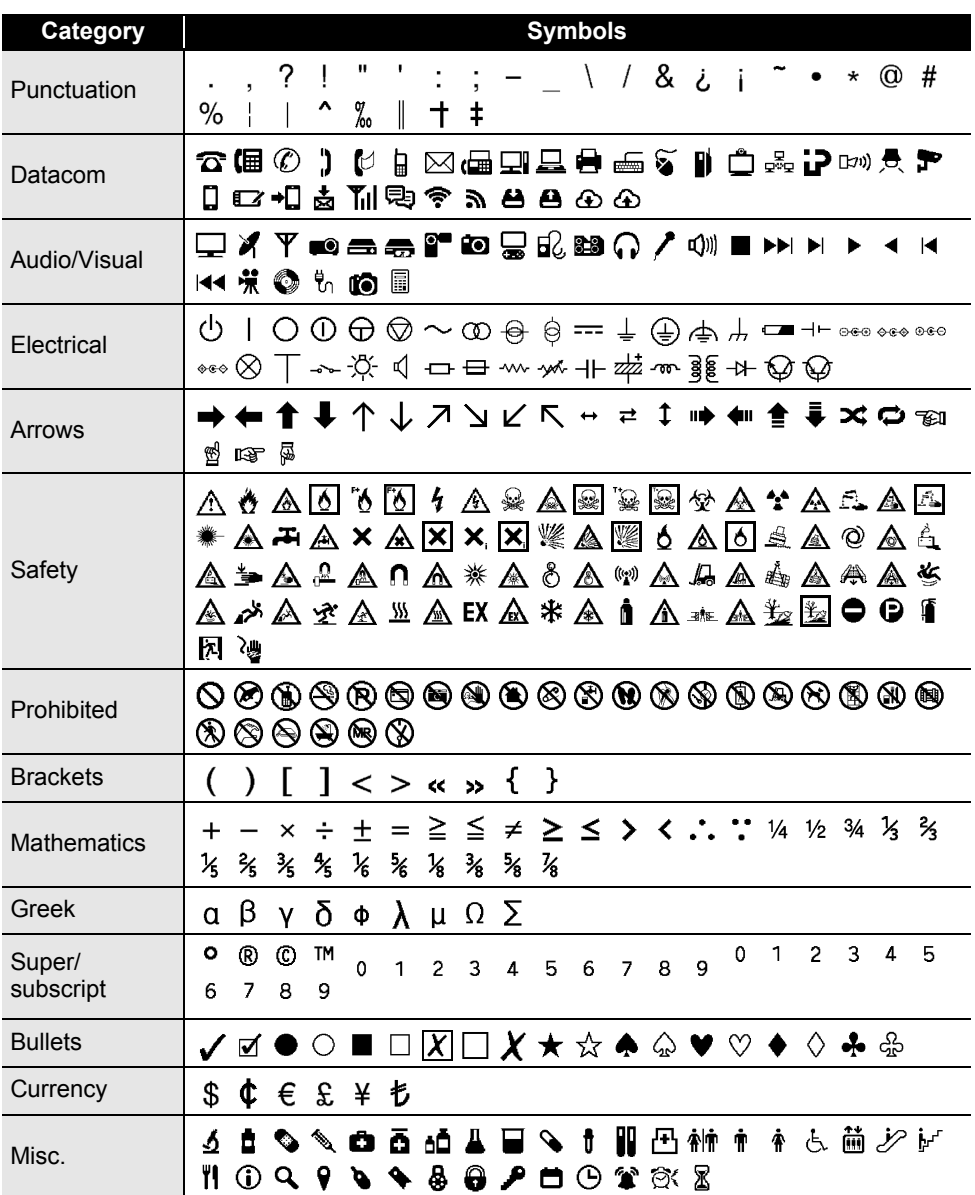

The symbols shown in the table may look slightly different on the labeling system LCD and when  $\mathbb Q$ printed.

<span id="page-54-4"></span><span id="page-54-3"></span>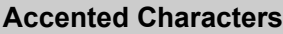

<span id="page-54-0"></span>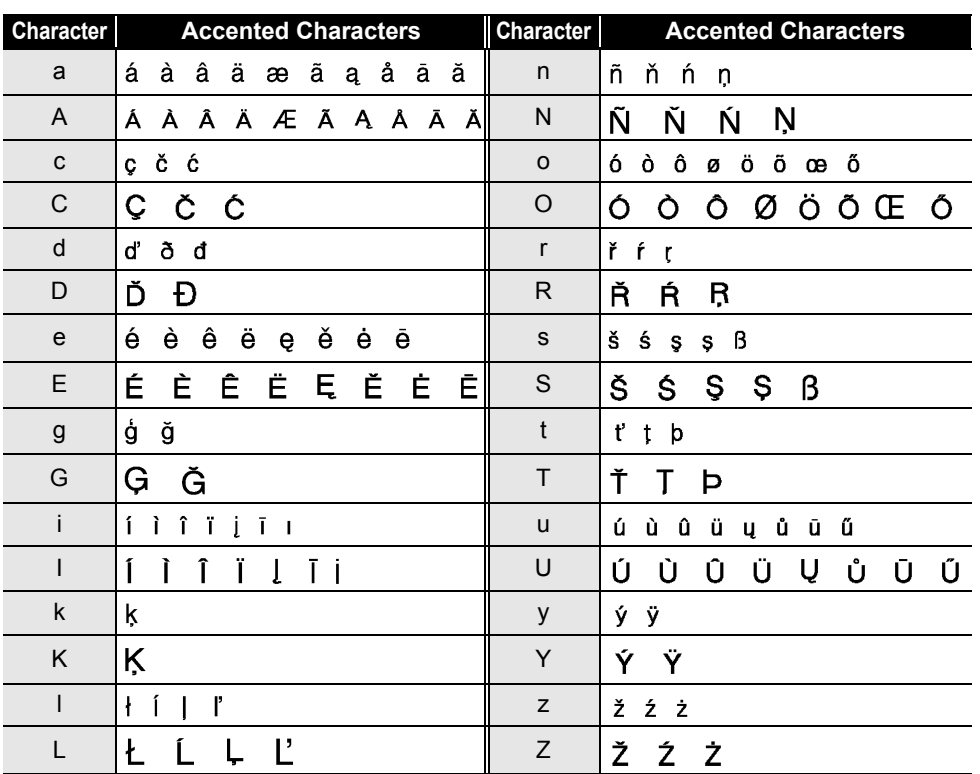

## <span id="page-54-2"></span>**Character Attribute**

<span id="page-54-1"></span>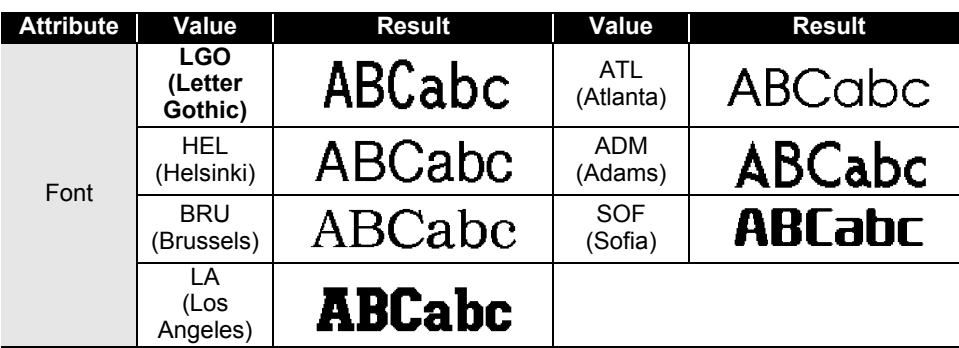

APPENDIX  **APPENDIX**

1  $\overline{2}$  $\overline{\overline{\overline{3}}}$ 4 5  $\overline{\mathbf{6}}$  $\overline{\mathcal{I}}$ 8 9 **52**

#### **APPENDIX**

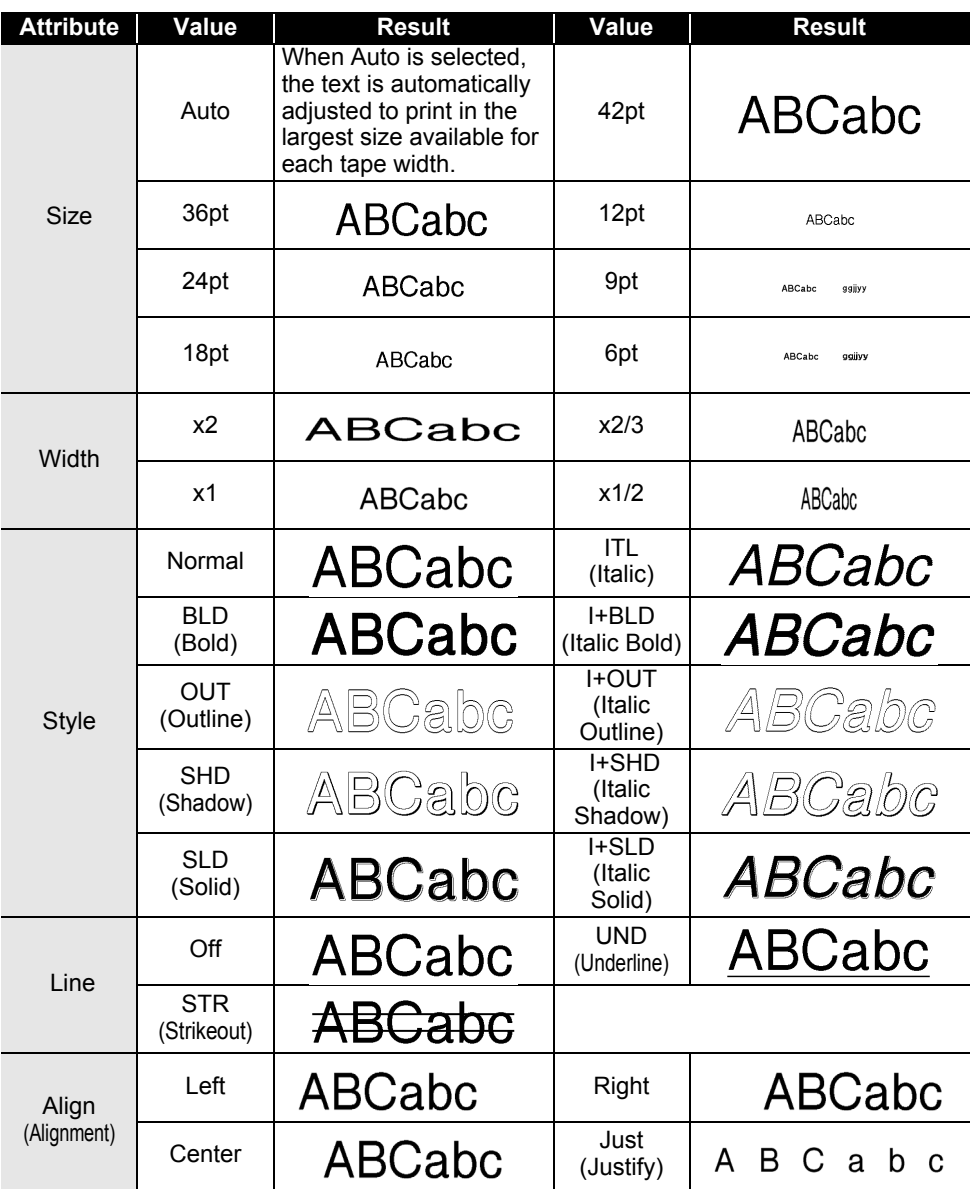

 $\bigcirc$  • The actual printed font size depends on the tape width, number of characters and number of input lines. Once characters reach a minimum size, the selected font will default to a custom font which is based on the Helsinki style. This allows labels to print using the smallest text possible on narrow or multi-line labels.

• All 6 point text is printed in Helsinki except in default setting.

<span id="page-56-4"></span><span id="page-56-0"></span>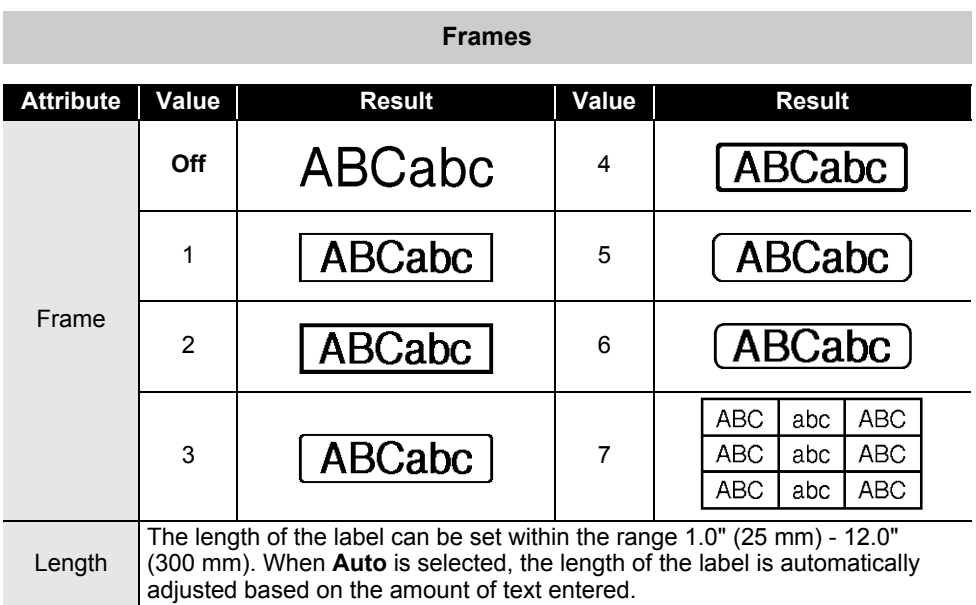

## <span id="page-56-3"></span>**Bar Codes**

## <span id="page-56-2"></span><span id="page-56-1"></span>**Bar Code Settings Table**

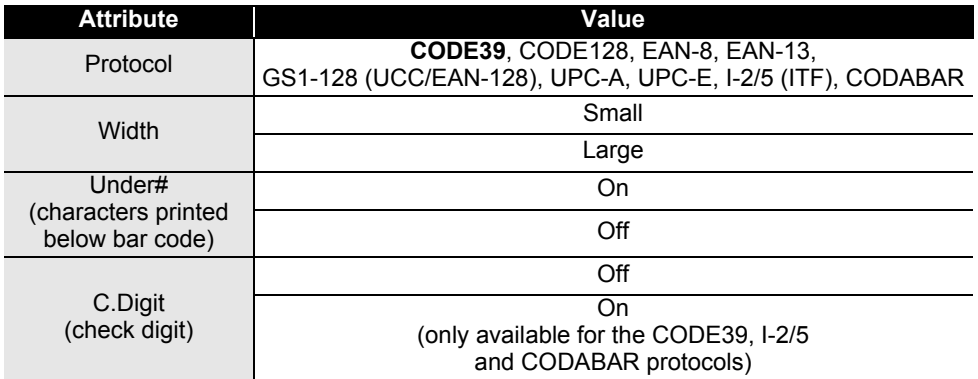

#### <span id="page-57-0"></span>**Special Character List CODE39 CODABAR**

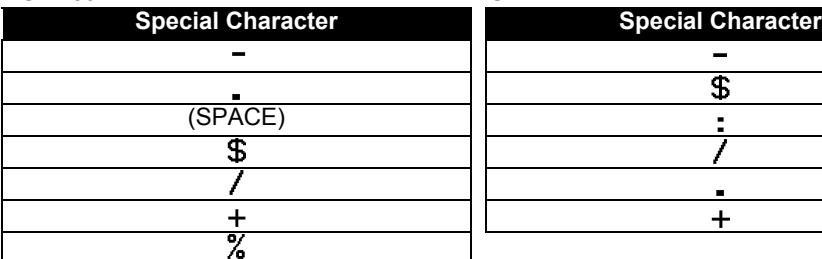

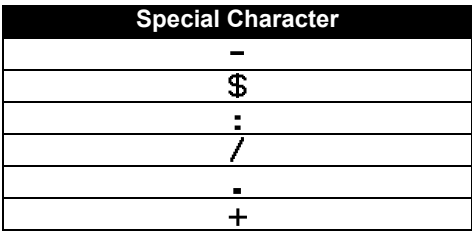

. . . . . . . . . . . .

#### **CODE128, GS1-128 (UCC / EAN-128)**

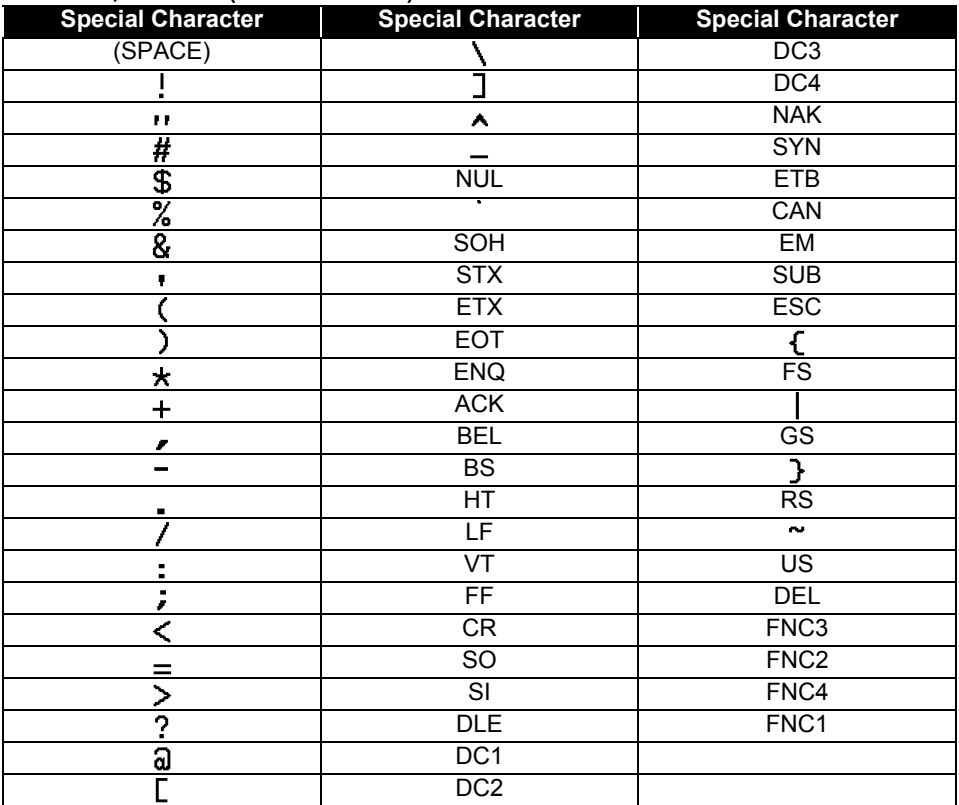

· INDEX

 $\ddot{\phantom{a}}$ 

# <span id="page-58-0"></span>**INDEX**

# A

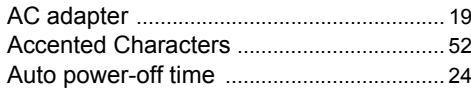

# $\overline{\mathbf{B}}$

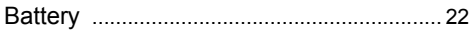

# $\mathbf c$

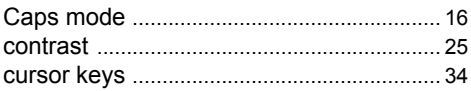

# **D**<br>deletii

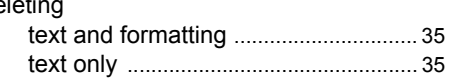

# E

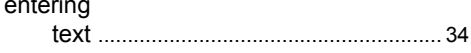

# F

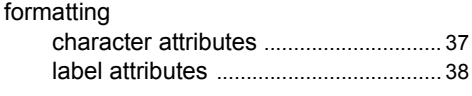

# K

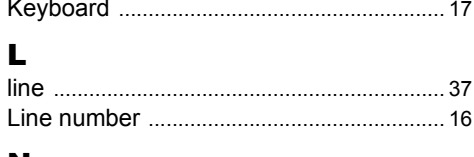

## N

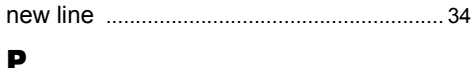

# 

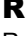

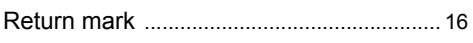

# $\mathbf{s}$

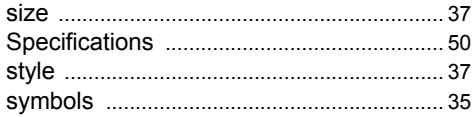

## T

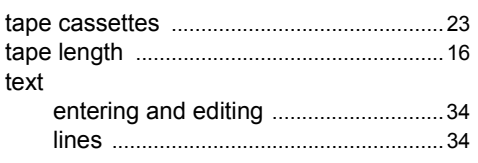

## W

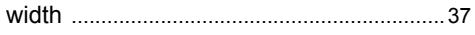

Download from Www.Somanuals.com. All Manuals Search And Download.

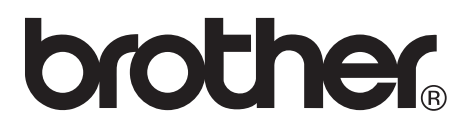

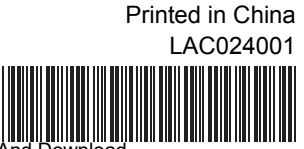

Download from Www.Somanuals.com. All Manuals Search And Download.

Free Manuals Download Website [http://myh66.com](http://myh66.com/) [http://usermanuals.us](http://usermanuals.us/) [http://www.somanuals.com](http://www.somanuals.com/) [http://www.4manuals.cc](http://www.4manuals.cc/) [http://www.manual-lib.com](http://www.manual-lib.com/) [http://www.404manual.com](http://www.404manual.com/) [http://www.luxmanual.com](http://www.luxmanual.com/) [http://aubethermostatmanual.com](http://aubethermostatmanual.com/) Golf course search by state [http://golfingnear.com](http://www.golfingnear.com/)

Email search by domain

[http://emailbydomain.com](http://emailbydomain.com/) Auto manuals search

[http://auto.somanuals.com](http://auto.somanuals.com/) TV manuals search

[http://tv.somanuals.com](http://tv.somanuals.com/)